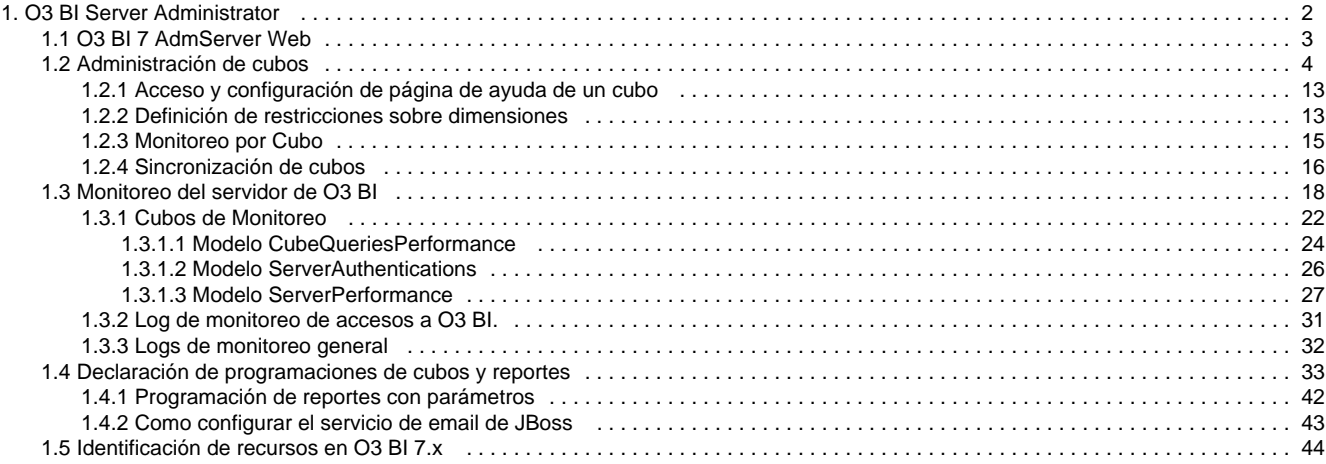

# <span id="page-1-0"></span>**O3 BI Server Administrator**

Manual de uso de O3 BI AdmServer 7.x

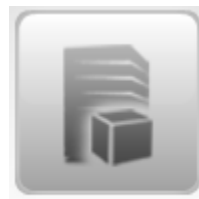

O3 BI AdmServer

O3 BI AdmServer permite administrar la publicación, política de acceso y parámetros de actualización de los cubos, establecer cubos en caché, agendar programaciones, controlar usuarios conectados y definir otros aspectos de monitoreo de O3 BI.

A partir de la versión 7 de O3 BI, el componente O3 AdmServer (O3 Server Administrator) discontinúa su interfaz de aplicación desktop, incorporando su nueva interfaz Web. Las funcionalidades ofrecidas hasta el momento por la interfaz desktop, son ahora distribuidas entre los componentes de O3BI Client: O3BI AdmServer y O3 Security.

Este manual se divide en las siguientes secciones:

- [Acceso a O3 BI AdmServer](#page-2-0)
- [Administración de cubos](#page-3-0)
- [Declaración de programaciones de cubos y reportes](#page-32-0)
- [Monitoreo del servidor de O3 BI](#page-17-0)

**[Acceso a O3 BI AdmServer](#page-2-0)**

# **O3 BI 7 AdmServer Web**

Nueva Interfaz Web para O3 BI AdmServer 7. Cómo acceder. Uso del nuevo espacio de trabajo.

**[Declaración de programaciones de cubos y reportes](#page-32-0)**

## **Declaración de programaciones de cubos y reportes**

Declaración de programaciones para actualización de cubos y envío de reportes en forma automática y periódica.

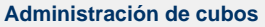

# **Administración de cubos**

Publicación de cubos. Definición de políticas de acceso. Generación de archivo de configuración para actualización, monitor y documentación de metadata de cubos. **[Monitoreo del servidor de O3 BI](#page-17-0)**

## **Monitoreo del servidor de O3 BI**

Monitoreo del servidor de O3 BI. Logs de profiling. Cache de cubos. Usuarios conectados.

# <span id="page-2-0"></span>**O3 BI 7 AdmServer Web**

Nueva Interfaz Web para O3 BI AdmServer 7. Cómo acceder. Uso del nuevo espacio de trabajo.

A partir de la versión 7 de O3 BI, el componente O3 AdmServer (O3 Server Administrator) discontinúa su interfaz de aplicación desktop, incorporando su nueva interfaz Web. Las funcionalidades ofrecidas hasta el momento por la interfaz desktop, son ahora distribuidas en los componentes de O3BI Client: O3BI AdmServer y O3 Security.

Esta interfaz sigue un mismo criterio a través de todos los componentes del O3 BI Client (salvo particularidades de cada uno), manteniendo su look & feel y layout de funcionalidades.

### **¿ Cómo acceder a la interfaz Web de administración de O3 BI ?**

Para acceder al componente O3 AdmServer - Web, se deben tener iniciados todos los servidores de O3 BI.

En O3BI Client se encontrarán los componentes O3BI AdmServer y O3BI Security.

- **O3BI AdmServer**: ofrece las funcionalidades de catálogo de cubos, las programaciones, monitoreo de cubos y usuarios conectados.
- **O3 Security**: ofrece las funcionalidad de definición de usuarios, roles y permisos de acceso a los distintos componentes de análisis.

#### **Acceso a O3 BI AdmServer y O3 Security**

Para acceder a los componentes de administración, se debe autenticar con un usuario administrador. En la instalación original de O3 BI, estos componentes están disponibles para el usuario **admin**.

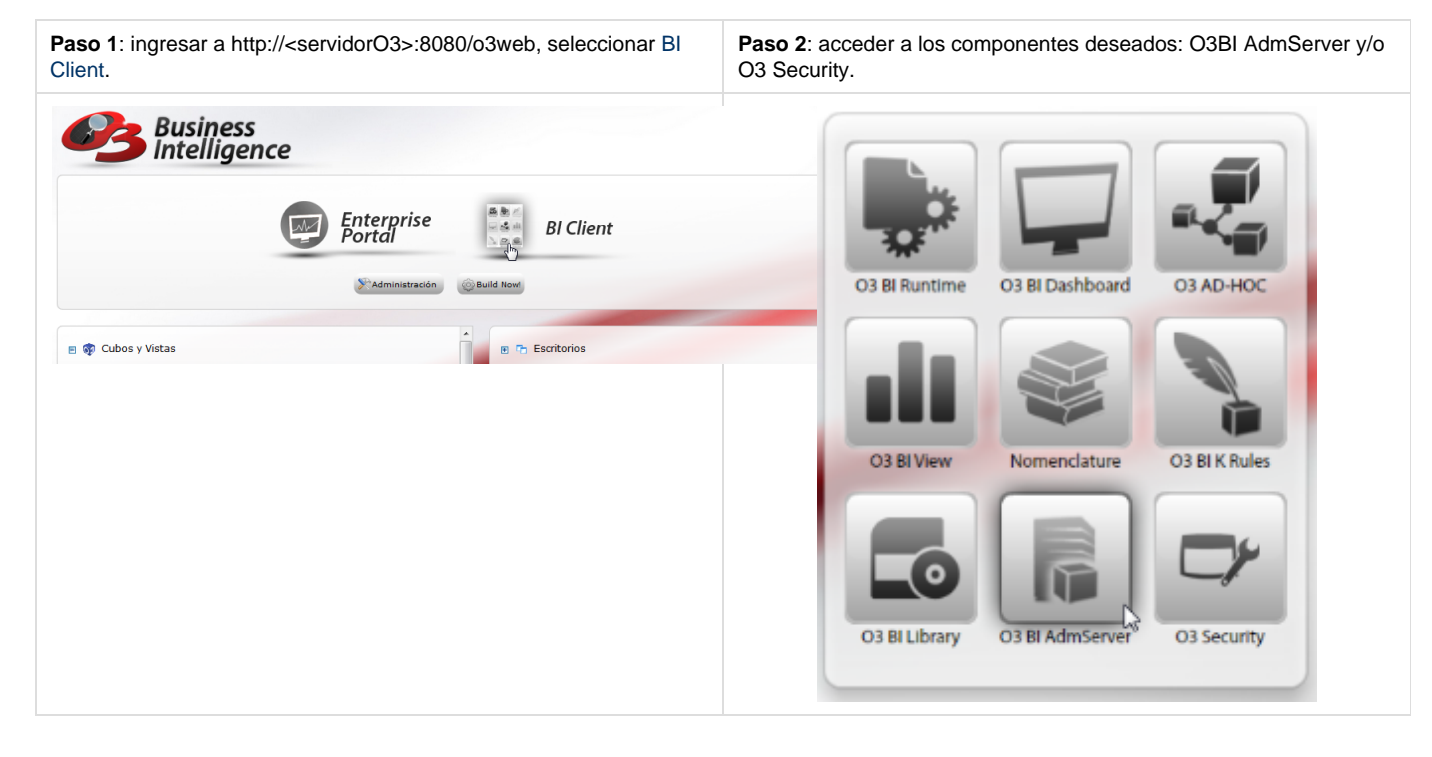

# **Espacio de trabajo de O3 BI AdmServer**

Este componente cuenta con un espacio de trabajo que se divide en 7 áreas o zonas principales:

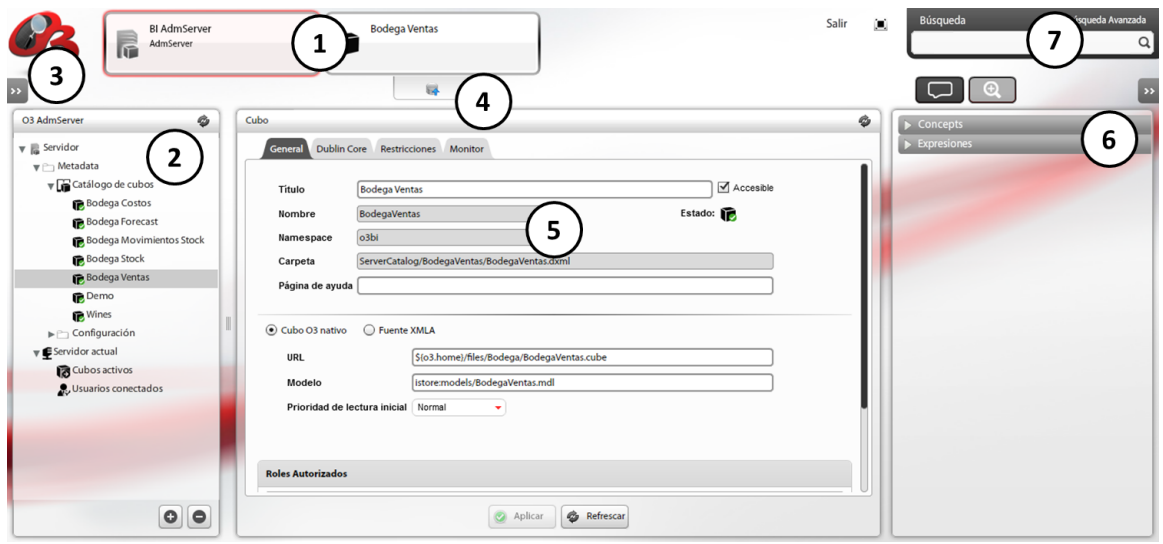

- 1. Ubicación actual. Indica el componente sobre el que se está navegando, y si se selecciona un cubo del catálogo, las propiedades del cubo en cuestión.
- 2. Panel de opciones. Presenta el catálogo de cubos en forma de árbol, así como las funcionalidades relacionadas con programaciones de cubos y reportes, monitoreo, cubos activos y usuarios conectados. Cada uno de los nodos disponibles ofrece distintas funcionalidades. En la parte inferior presenta los botones [Ideasoft O3 BI 7.x Manuales > O3 BI 7 AdmServer Web > botonAgregar.png] y [Ideasoft O3 BI 7.x Manuales > O3 BI 7 AdmServer Web > botonEliminar.png] , disponibles sólo en el Catálogo de cubos, para agregar o eliminar cubos.
- 3. Volver al menú principal del O3 BI Client. Haciendo click en las flechas en el ángulo superior izquierdo de la pantalla  $\blacksquare$ , se despliega el menú principal del O3 BI Client. A partir de allí es posible navegar hacia otro componente de O3 BI Client.
- 4. Actualización de configuración del cubo seleccionado.
- 5. Panel central, presenta opciones según el contexto seleccionado.
- 6. Panel de búsquedas. Se puede ocultar con el botón >> disponible en la parte superior de éste panel.
- 7. Búsqueda avanzada.

La forma de uso de la nueva interfaz web requiere la selección de una opción o elemento en el panel de opciones (2), la consulta o modificación de su definición en el panel central (5) eventualmente con el uso de búsquedas y ayudas (6).

El botón **en** en el ángulo superior derecho, a la izquierda de la búsqueda avanzada, permite cambiar el modo de visualización a pantalla completa. Este modo desactiva el teclado, para volver a la pantalla normal, se presiona el botón nuevamente.

La opción Salir permite salir del O3 BI AdmServer, y del O3 BI Client, volviendo a o3web.

# <span id="page-3-0"></span>**Administración de cubos**

O3 BI AdmServer 7.x

Publicación de cubos. Definición de políticas de acceso. Generación de archivo de configuración para actualización, monitor y documentación de metadata de cubos.

La administración de cubos abarca las siguientes tareas:

- [Publicación de cubos](#page-4-0)
- [Definición de políticas de acceso](#page-6-0)
- [Generación de archivos de configuración para actualización de cubos](#page-9-0)
- [Monitor](#page-10-0) (de cubos)
- [Documentación de metadata de cubos \(Dublin Core\)](#page-11-0)

A continuación se describen las funcionalidades existentes para llevar adelante estas tareas, la mayoría disponibles a partir del Catálogo de cubos.

<span id="page-3-1"></span>**Catálogo de cubos**

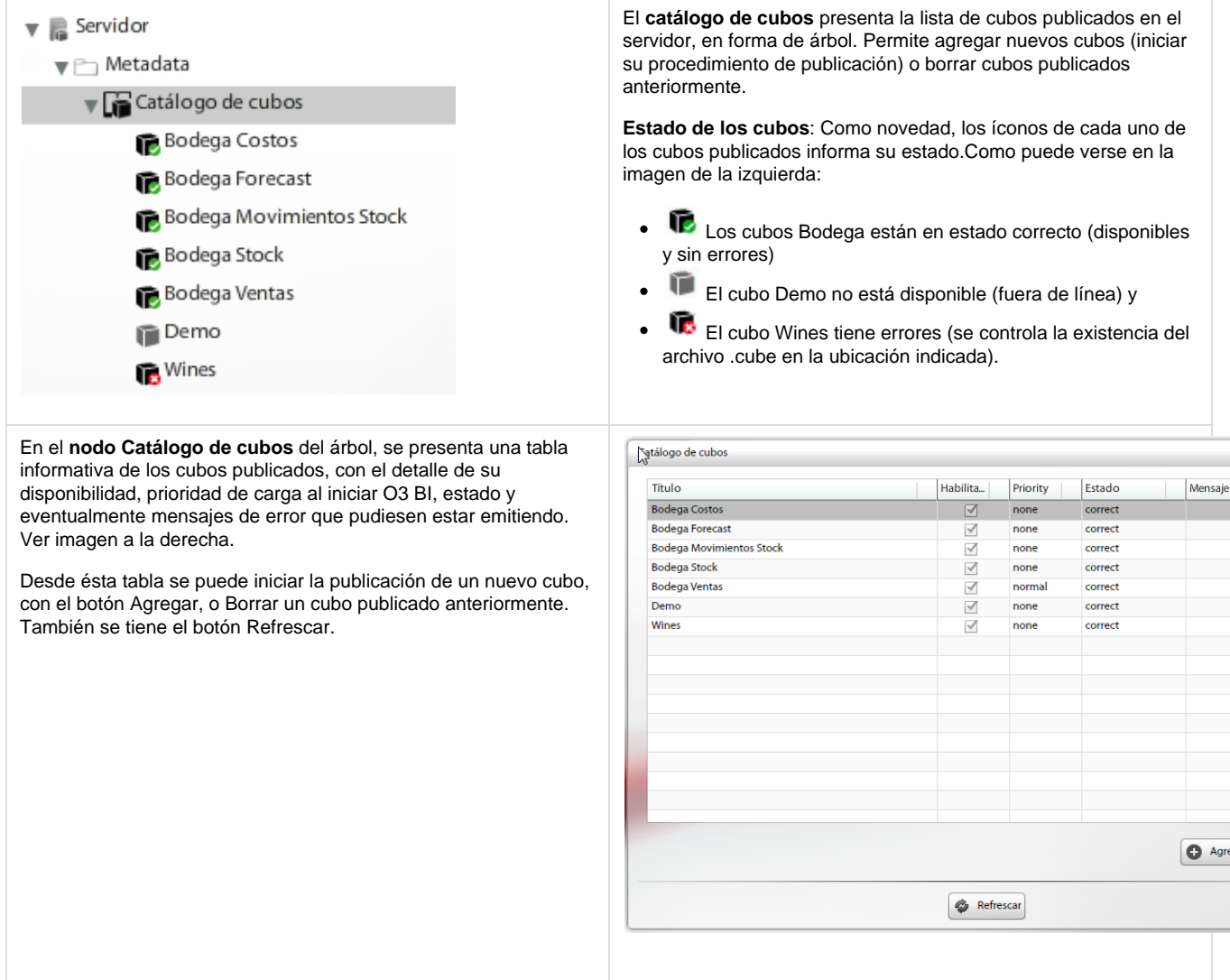

# <span id="page-4-0"></span>**Publicación: Agregar nuevo cubo**

Para que los usuarios de O3 BI puedan acceder a los cubos, es necesario agregarlos a la lista de cubos disponibles del servidor. Este procedimiento se conoce como publicación, y se realiza en el **Catálogo de cubos** (bajo las opciones **Servidor** y **Metadata**).

La publicación por sí sola no establece mecanismos de actualización del cubo, éstos deberán definirse en una etapa posterior a la publicación.

La publicación puede iniciarse de varias maneras:

- Con el botón Agregar de la tabla del nodo Catálogo de cubos
- Posicionados en éste nodo o en cualquiera de los cubos existentes, presionar el botón **en la parte inferior del Panel de** opciones.

Luego de optar por alguno de estos mecanismos se solicita una serie de atributos utilizados para identificar el cubo.

# **Paso 1 de 3: Atributos identificatorios del cubo. Ver [Identificación de recursos en O3 BI 7.x](#page-43-0)**

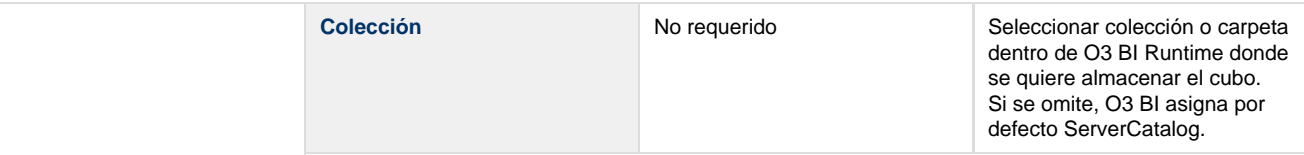

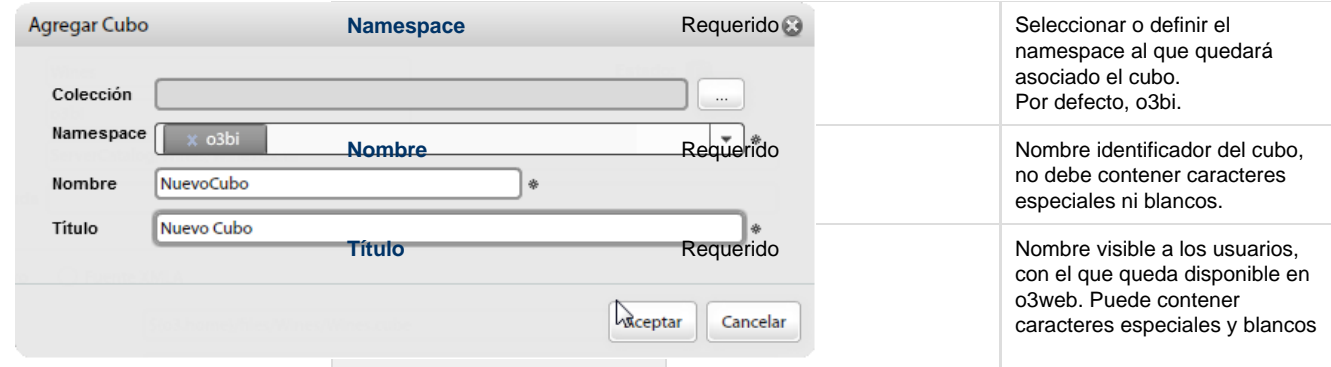

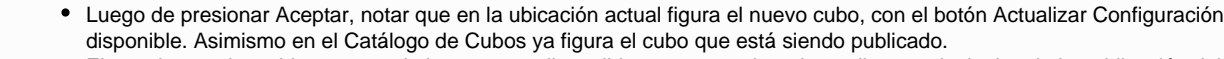

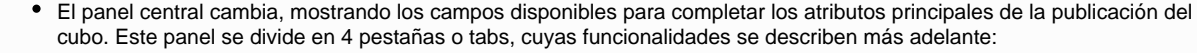

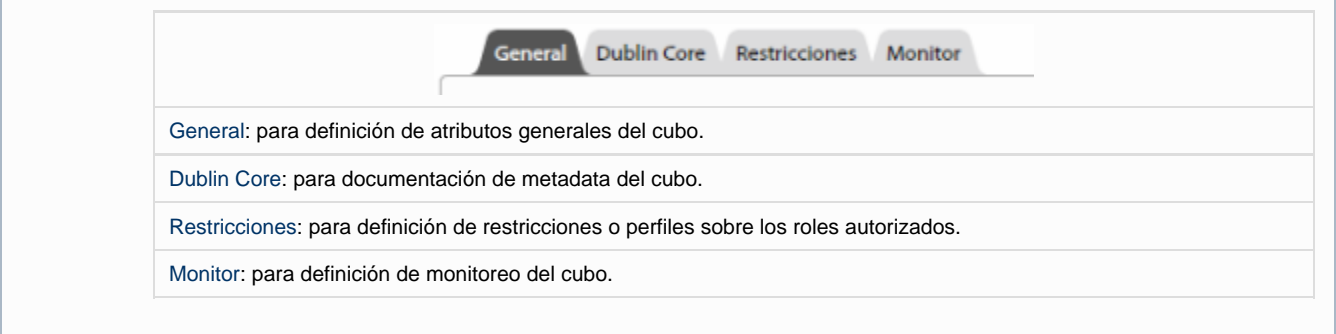

#### <span id="page-5-0"></span>**Paso 2 de 3: atributos generales del cubo.**

 $\odot$ 

Se solicitan los atributos principales de la publicación del cubo.

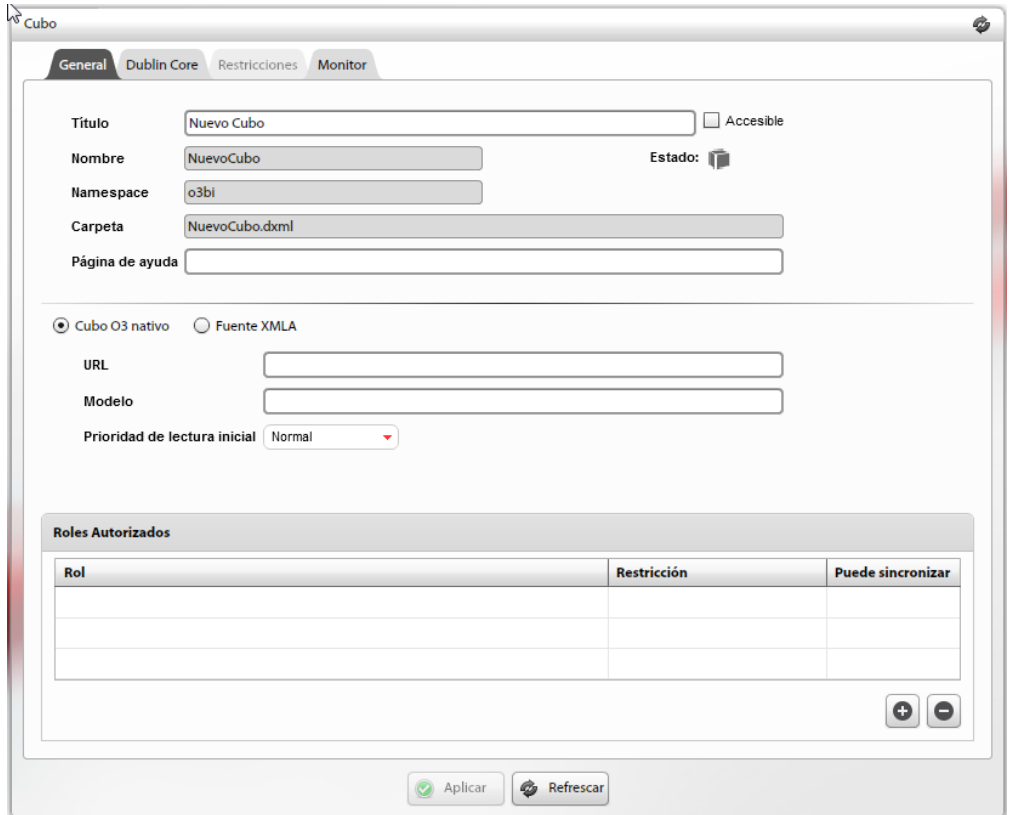

- **Título, nombre y namespace son los atributos que se completaron en el paso 1. Ver <b>identificación de recursos en O3 BI 7.x**
- Accesible: indica si se quiere dejar el cubo accesible (en línea, disponible para su uso).
- Estado: indica el estado actual del cubo. Ver [Catálogo de cubos](#page-3-1).
- Carpeta:
- Página de ayuda: permite especificar una página de ayuda para el cubo, se trata de una página html que presente información sobre el objetivo de análisis, dimensiones, medidas y fuentes de datos, que el usuario podrá consultar una vez que abre el cubo en o3web. [Ver Acceso y configuración de página de ayuda de un cubo](#page-12-0)
- Cubo O3 nativo o Fuente XMLA: Indicar si el cubo a publicar es nativo de O3 o de un proveedor de XMLA. En caso de ser un cubo de O3, indicar URL al cubo, archivo de extensión .cube. La forma de especificar esta URL varía según el sistema operativo:

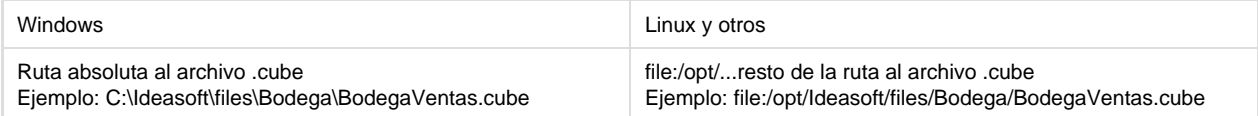

En todos los casos se pueden usar variables del sistema, de esta manera, la URL para el cubo Bodega Ventas puede ser \${o3.home}/files/Bodega/BodegaVentas.cube

Modelo: sólo aplica a los cubos nativos de O3, se debe indicar ruta al modelo, archivo de extensión .mdl. La forma de especificar la ruta al modelo varía según su ubicación (istore o no) y sistema operativo:

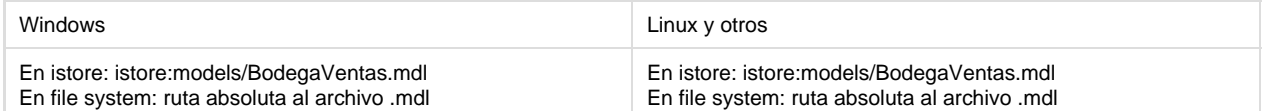

- Prioridad de lectura al iniciar: Establece la prioridad de apertura del cubo al momento de iniciar el servidor. Esto permite abrir los cubos más utilizados en forma automática antes que algún usuario los intente acceder disminuyendo el tiempo de espera. Esta propiedad solo es valida para Cubos O3 Nativos
- **Roles autorizados**: este punto es donde se define la **[política de acceso](#page-6-0)** al cubo. Se utiliza para declarar los roles con autorización de acceso al cubo. De forma opcional podrán tener restricciones (antes perfiles) y habilitar su sincronización.

**Paso 3 de 3**: Presionar Accesible y luego Aplicar. A la izquierda de éste botón se desplegará el mensaje: "Los cambios han sido guardados correctamente". El cubo quedará en línea, disponible para los usuarios.

#### **Edición de la publicación**

Toda publicación de cubo puede ser modificada, es decir, se permite la edición de los distintos atributos que hacen a la publicación. Para esto, simplemente se debe seleccionar el cubo a editar en el catálogo de cubos, modificar los atributos que se consideren necesarios, y presionar Aplicar para guardar los cambios.

La edición de ciertos atributos hace necesaria la re-generación del archivo de configuración del cubo. Ver [Actualización de](#page-9-0) [configuración.](#page-9-0)

### **Borrar cubo existente**

Es posible borrar cubos del Catálogo de cubos. Se debe seleccionar el cubo en cuestión en el árbol, y presionar el botón solicita la confirmación de parte del usuario antes de proceder a la eliminación.

Esta acción no produce la eliminación física del cubo (archivo .cube), modelo (archivo .mdl), ni del archivo de configuración del cubo (archivo .srv)

#### <span id="page-6-0"></span>**Definición de política de acceso**

Uno de los pasos de la publicación de todo cubo implica la definición de la política de acceso al mismo. Esta política deberá establecer quienes tendrán acceso a los cubos, y con qué restricciones, si corresponde. Esto se define a través de roles autorizados en primera instancia, y de restricciones en segunda instancia (no siempre requerido).

La asignación de roles a los cubos da visibilidad a los usuarios sobre todas las dimensiones y medidas. Sólo agregando restricciones sobre esos roles se logra ocultar dimensiones y/o medidas, o filtrar determinados elementos de las dimensiones.

#### **Roles Autorizados**

La tabla de roles autorizados en la pestaña General de todo cubo permite indicar los roles autorizados a acceder al cubo, las restricciones en caso que se requieran, y la posibilidad de sincronizar el cubo.

En primer lugar, la visibilidad de un cubo se determina a través de roles, no de usuarios en forma directa. De esta manera, en O3 BI se tendrán definidos roles a los que pertenecen distintos conjuntos de usuarios. Luego éstos roles son utilizados para dar acceso a los cubos.

En segundo lugar, pero no siempre de forma requerida, se pueden definir restricciones sobre los mencionados roles. Estas restricciones permiten ocultar medidas y dimensiones, o limitar el acceso sólo a determinados niveles o elementos de las dimensiones.

Procedimiento para definición y asignación de roles:

## En O3 Security: **[Administrando Usuarios en O3 Security](https://www.ideasoft.biz/wiki/display/O37MAN/Administrando+Usuarios+en+O3+Security)**

1.Definir usuarios.

2.Definir el o los roles necesarios. Asociar a éstos los actores (usuarios) correspondientes.

#### En O3 BI AdmServer:

3.Asociar el o los roles creados al cubo que está siendo publicado. Ver Roles autorizados en Paso 2 de la Publicación de cubos.

La tabla de Roles Autorizados presenta 3 columnas: Rol, Restricción y Puede sincronizar, y dos botones, y para agregar y eliminar roles respectivamente.

Se debe presionar el botón Agregar, aparecerá una nueva línea en blanco en la tabla, en la columna Rol se abre una lista desplegable, de donde se deben seleccionar los roles existentes (los creados en O3 Security).

Presionar Aplicar para guardar los cambios.

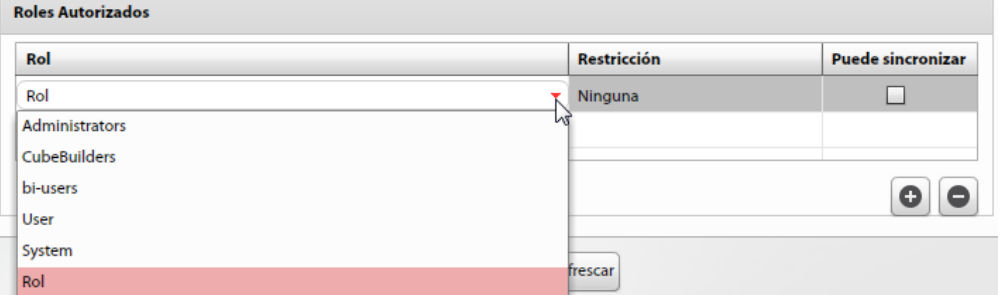

#### **Restricciones**

Las restricciones de acceso, antes conocidas como perfiles, constituyen un mecanismo para limitar las dimensiones y medidas que los usuarios podrán acceder. Se definen para cada cubo porque refieren a información específica de sus dimensiones y medidas. Si bien no son de uso obligatorio, permiten lograr un segundo nivel de restricción.

Un rol autorizado a un cubo puede tener una restricción de acceso asociada, lo que significa que todos los usuarios que acceden con ese rol tendrán restricciones sobre dimensiones y medidas. Si un rol no tiene restricciones, los usuarios que acceden con ese rol no tendrán restricciones sobre las dimensiones y medidas, tendrán acceso a todas las medidas y dimensiones en forma completa.

Para aplicar restricciones se debe seguir este procedimiento:

- 1. Seleccionar en el Catálogo de cubos el cubo al que se le quiere aplicar la restricción.
- 2. Si el cubo aún no tiene definidos roles autorizados, agregarlos (o al menos agregar el rol sobre el cual se quiere definir la restricción). Este paso es necesario para habilitar la pestaña Restricciones.

Seleccionar la pestaña Restricciones, presionar **et de para agregar una nueva restricción**. A continuación se solicita el título de la misma. Luego de presionar Aceptar se presenta la siguiente pantalla:

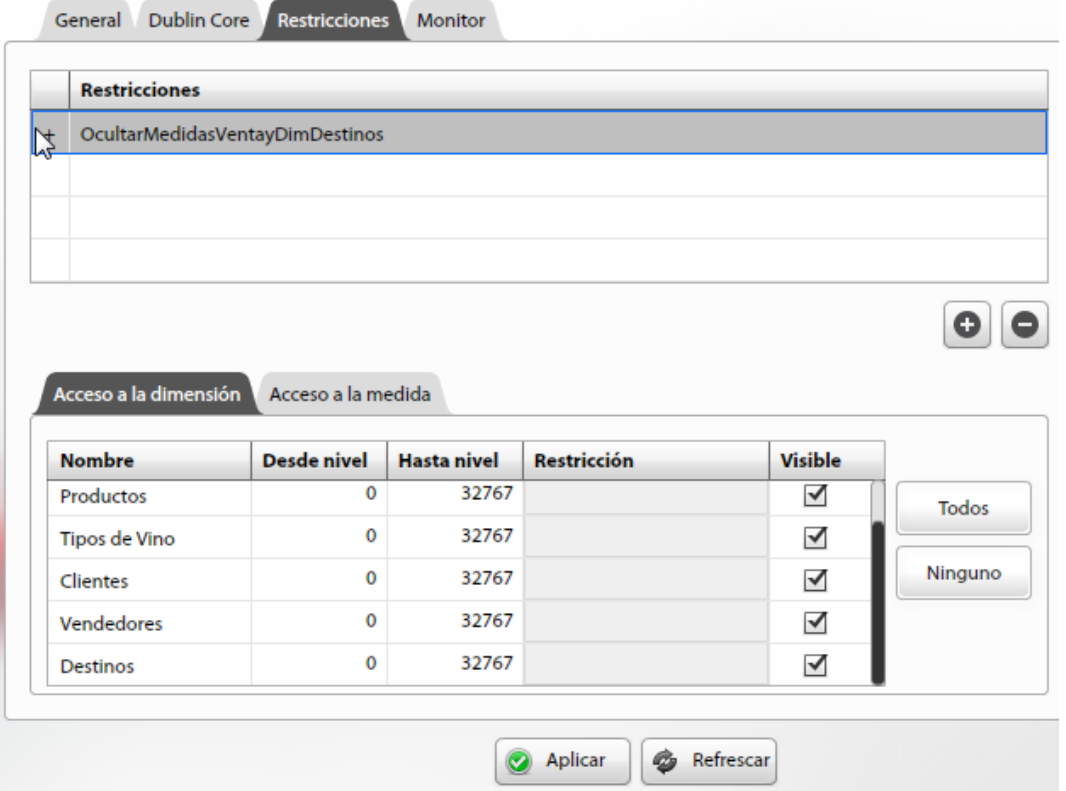

En la parte superior se tendrá la lista de restricciones creadas (se pueden definir varias, y asociarlas a los distintos roles del cubo). En la parte inferior se tienen dos pestañas, Acceso a la dimensión y Acceso a la medida.

El objetivo de estas dos pestañas es permitir:

- Ocultar dimensiones y/o medidas (quitando la selección "Visible" en cada caso).
- Definir condiciones lógicas de restricción sobre las dimensiones, indicando sobre qué niveles de la dimensión se quieren establecer. Para esto se dispone de 3 columnas: Desde nivel y Hasta nivel para indicar sobre qué niveles de la jerarquía de esa dimensión se quiere aplicar la restricción que se definirá a continuación (el valor 32767 hace referencia al número máximo de niveles que puede tener esa dimensión). La tercer columna, Restricción, sólo se habilita cuando se indica un nivel mayor a 0, y permite declarar la restricción (condición lógica en el editor de restricciones).

#### ⊙ Ver **[Definición de restricciones sobre dimensiones.](#page-12-1)**

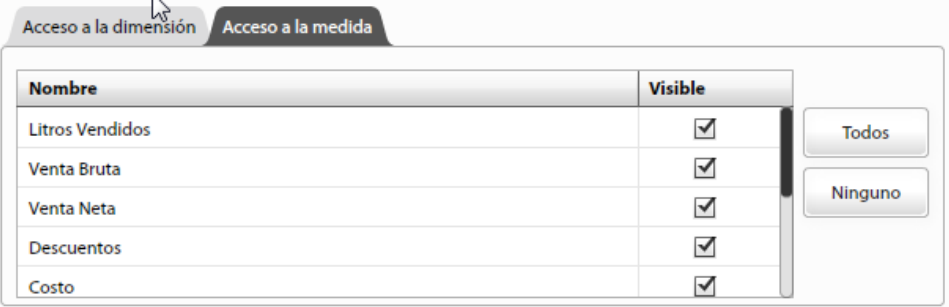

1. Presionar Aplicar.

2. Volver a la pestaña General, y en la columna Restricción de la tabla de Roles autorizados, para el rol deseado, seleccionar la restricción recién creada:

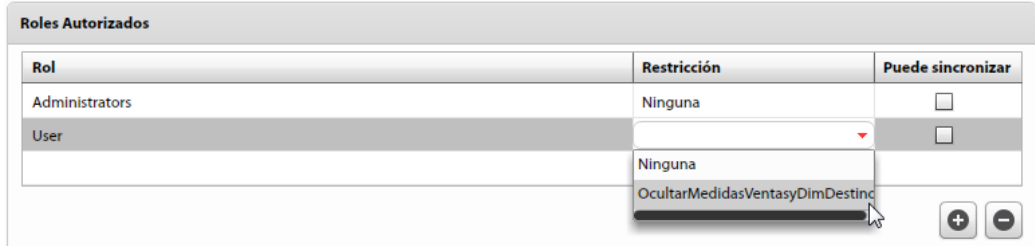

3. Presionar Aplicar nuevamente.

Para que este cambio tenga efecto, el cubo se debe sacar y volver a poner en línea. Es necesario además, que durante G) esta operación no hayan usuarios conectados al cubo.

#### **Sincronización**

La tercer columna de la tabla de Roles Autorizados presenta la opción Puede sincronizar, de tipo booleano. Esto permite encender o apagar la funcionalidad de sincronización de cubos para el rol correspondiente a esa fila de la tabla.

La sincronización permite a los usuarios pertenecientes al rol, descargar hacia sus equipos personales el cubo en cuestión, haciendo uso de O3 Browser.

#### **[Ver procedimiento de sincronización.](#page-15-0)**

## <span id="page-9-0"></span>**Actualización de configuración**

Todo cubo que es publicado y que quede en estado disponible, debería poder actualizarse (construirse o generarse) cuando se requiera (generalmente, con cierta frecuencia). Para esto, es necesario tener definidos sus parámetros de actualización (servidor donde será generado, tipo de publicación, etc.) Parte de estas propiedades se definen con la funcionalidad Actualizar configuración, disponible a través del botón en el panel de navegación de cada cubo**.**

En este paso se creará el archivo de configuración del cubo, de extensión .srv, necesario para actualizar el cubo usando O3 BI  $\odot$ Builder.

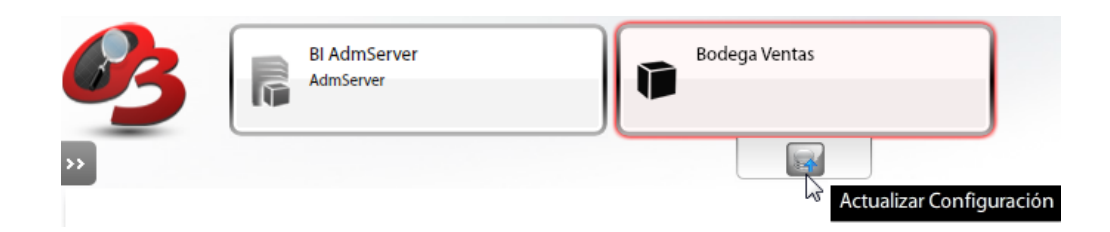

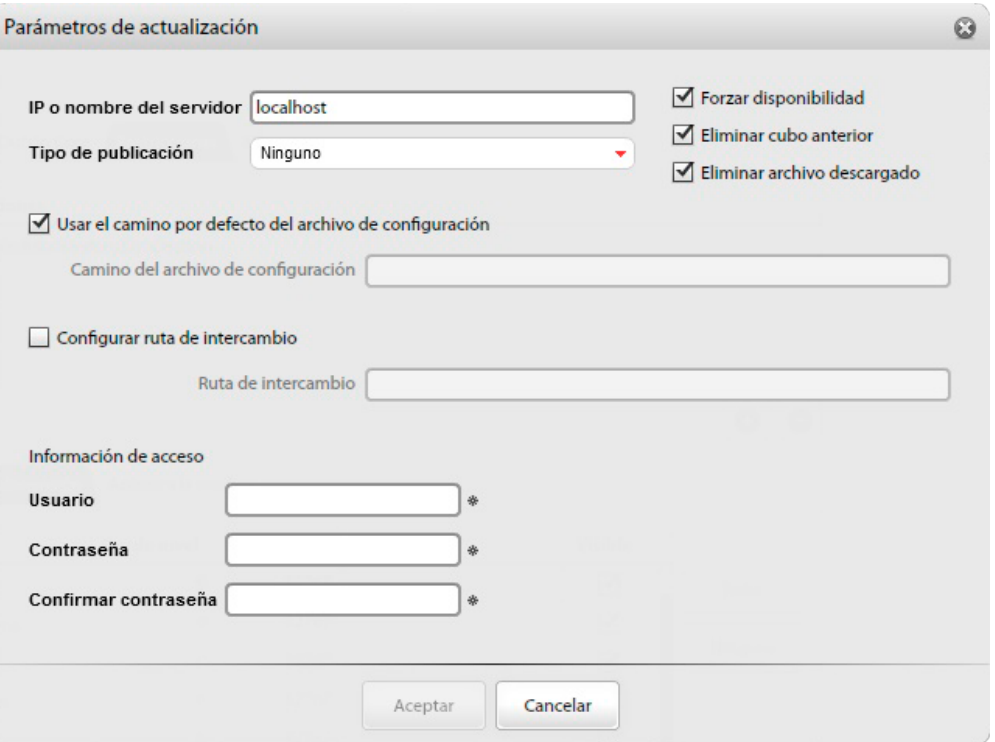

En una instancia posterior, deberá definirse frecuencia y horario de actualización, utilizando las **[programaciones](#page-32-0)** de O3 BI, o los mecanismos ofrecidos por el sistema operativo (tareas programadas, cron).

Los parámetros de actualización son:

- IP o nombre del servidor: identificación del servidor donde ejecuta el servidor de O3 BI que tiene publicado el cubo.
- Tipo de publicación: determina el tipo de publicación del cubo a actualizar. Opciones: Ninguno, Copiar el cubo al servidor una vez construido, Enviar el contenido del cubo mientras se construye.
- Forzar disponibilidad: fuerza la disponibilidad del cubo durante la actualización.
- Eliminar cubo anterior: elimina el cubo anterior una vez que el nuevo cubo esta construido.
- Eliminar archivo descargado: elimina el nuevo archivo de cubo construido.
- Usar el camino por defecto del archivo de configuración: utiliza el camino por defecto donde generar el archivo de configuración (archivo .srv). Este camino es el mismo del cubo (archivo .cube)
- Camino del archivo de configuración: camino absoluto donde generar el archivo de configuración.
- Configurar ruta de intercambio: indica si se utiliza una ruta de intercambio donde generar el cubo mientras se construye o actualiza.
- Ruta de intercambio: ruta de intercambio especifica donde generar el cubo.
- Información de acceso: usuario, contraseña y confirmación de la contraseña para acceder al servidor de O3 BI. Este usuario sera utilizado por O3 BI Builder para conectarse al servidor y debe ser Administrador.

No todos los parámetros son requeridos, sino que dependen del tipo de publicación elegida.

Se deberán completar los parámetros de actualización necesarios y presionar Aceptar. En ese momento el archivo .srv quedará definido en el camino especificado.

Ante cambios en la publicación del cubo (pestaña General), o de IP o nombre de servidor, contraseña del usuario utilizado para crear el archivo, etc, éste deberá volver a ser generado (sobreescrito) desde esta ventana, no se recomienda su modificación en forma manual con uso de un editor de texto.

#### <span id="page-10-0"></span>**Monitor**

O3 BI cuenta con un servicio de monitoreo que permite generar información de accesos y performance en forma general y a nivel de cada cubo. Por defecto el monitoreo a nivel de cubos no está activado. Para activarlo se tiene disponible la pestaña Monitor:

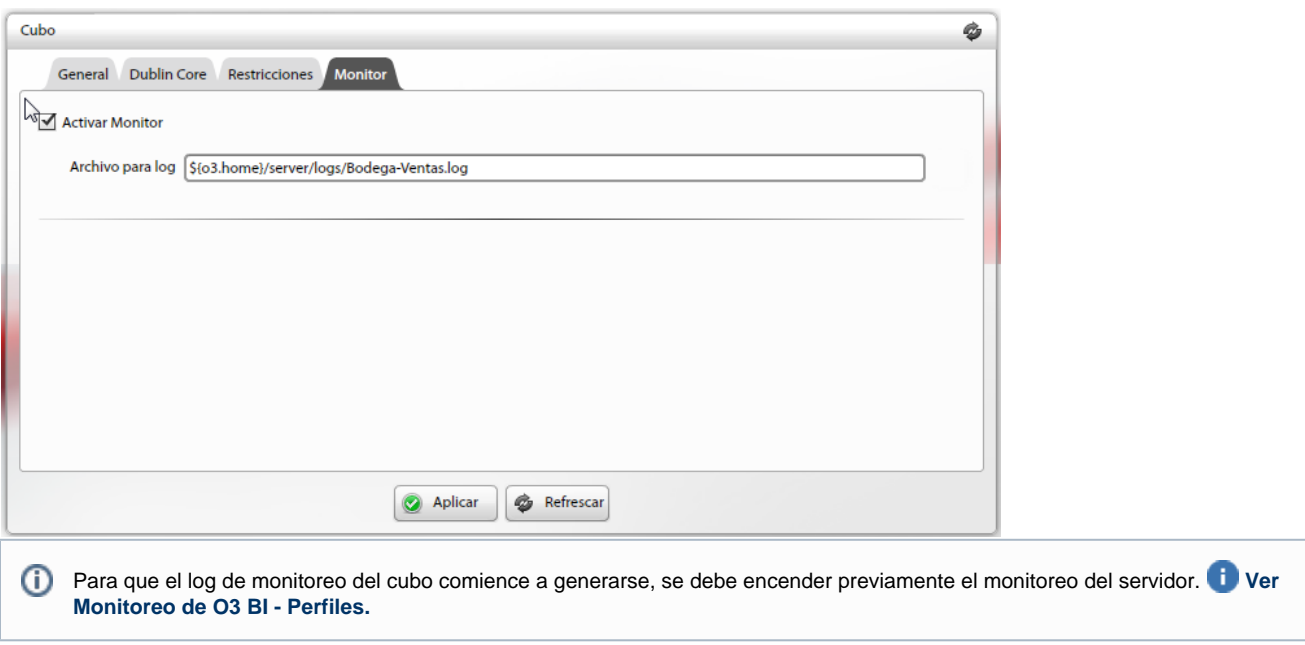

Desde aquí se puede activar o desactivar el monitoreo del cubo, además de indicar en qué ubicación y con qué nombre se quiere generar el log. Se sugiere una ruta por defecto, interna a la instalación, pero puede ser cambiada.

La información que se genera a partir del servicio de monitoreo se agrega al final de cada archivo de log (un log por cada cubo). Es responsabilidad del administrador eliminar de estos archivos aquella información que no sea relevante, o que pudiere corresponder a distintos períodos de monitoreo. Esto es de especial importancia si se van a utilizar los archivos para construir los cubos de análisis pues consumirán toda la información disponible en ellos.

Ver detalle de archivo generado en **[Monitoreo de cubos](#page-21-0).**

### **Documentación de metadata de cubos (Dublin Core)**

<span id="page-11-0"></span>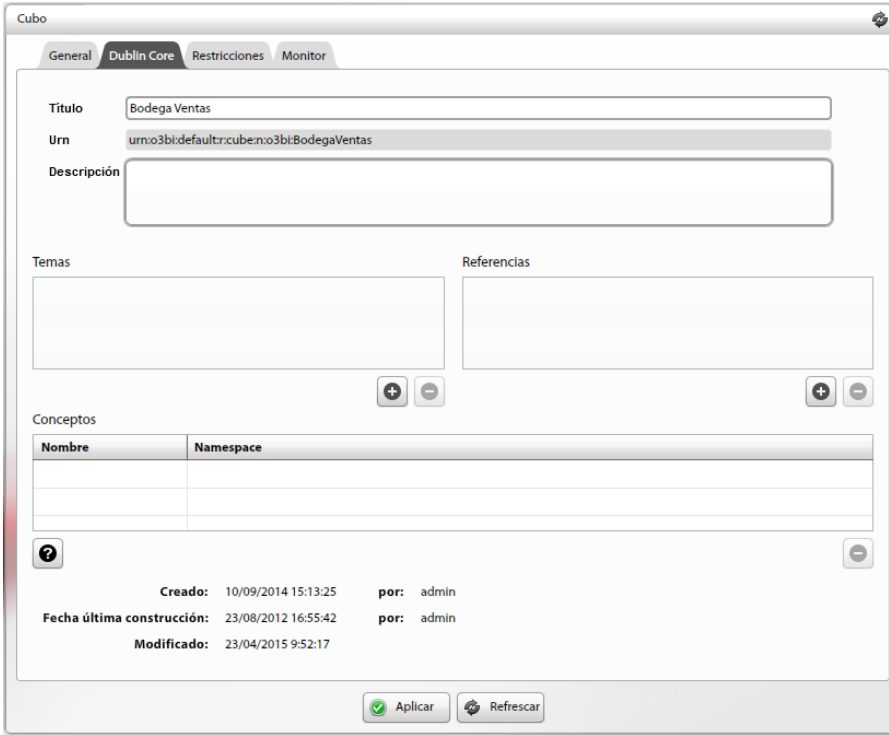

La pestaña Dublin Core en la Administración de cubos permite la documentación de ciertas propiedades, como se explica en [Documentación](https://www.ideasoft.biz/wiki/pages/viewpage.action?pageId=96897100) [de metadata de recursos \(Dublin Core\):](https://www.ideasoft.biz/wiki/pages/viewpage.action?pageId=96897100)

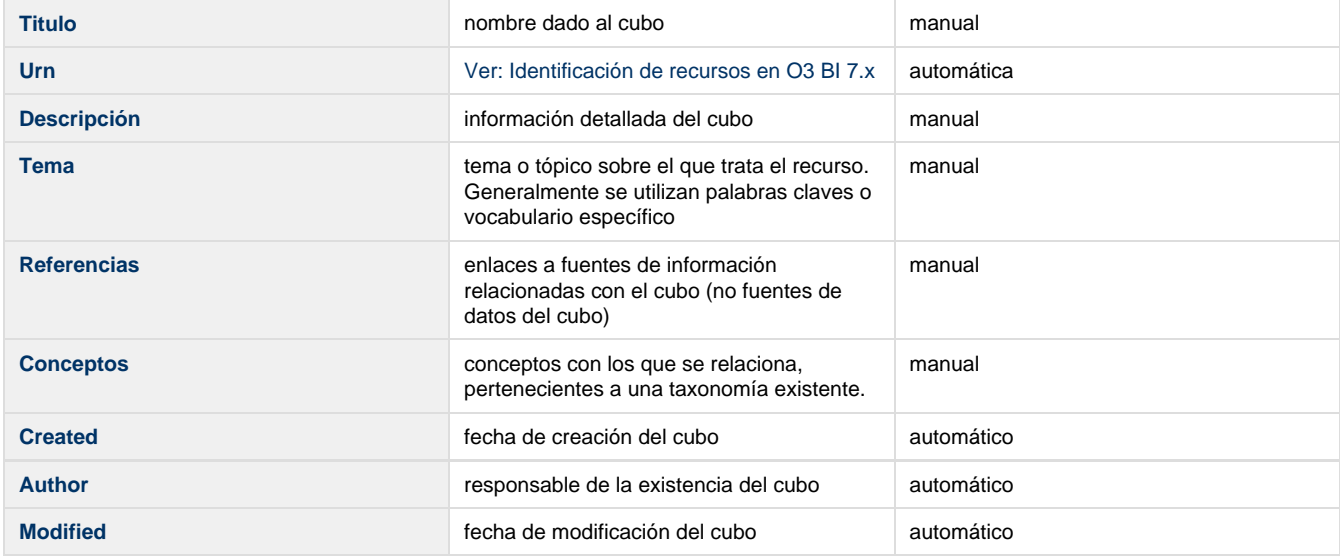

# <span id="page-12-0"></span>**Acceso y configuración de página de ayuda de un cubo**

#### **Introducción**

Todo cubo publicado puede tener una Pagina de Ayuda, donde explicar los objetivos de análisis del mismo, su uso, alcance de sus medidas, descripción de sus dimensiones, fuentes de datos, etc.

Esta página de ayuda debe ser creada en codigo de hypertexto (html, por ejemplo).

#### **Procedimiento**

Luego de creada la pagina, por ejemplo Ventas.html, se debe asociar su URL al cubo desde al O3 BI AdmServer.

En la pestaña **General** del Cubo, se tiene un campo **Página de ayuda** donde se debe ingresar la URL, por ejemplo [http://www.compania.com/O](http://www.compania.com.uy/O3Help/Ventas.html) [3Help/Ventas.html](http://www.compania.com.uy/O3Help/Ventas.html).

En el caso de no contar con un servidor web, se puede utilizar el mismo JBoss de la instalacion de O3 BI.

- 1. Crear una carpeta O3Help (por ejemplo), en <O3>/jboss/standalone/deployments/o3-server.ear/o3web.war/
- 2. Considerando que la pagina se llama Ventas.html, y el servidor tiene por ejemplo la IP 192.168.10.10, entonces en el campo Página de ayuda se debe indicar la siguiente URL [http://192.168.10.10:8080/o3web/O3Help/Ventas.html](http://192.168.10.10:8080/o3portal/O3Help/Ventas.html)

#### **Formas de uso**

#### **Desde O3 Browser**

Acceder a la pagina de ayuda del cubo desde el menu Ayuda, Ayuda de Cubo. Se abrira su Navegador Web con la pagina Ventas.html

**Desde o3web**

En el Barra de Herramientas del O3 Portal, hay un icono en forma de signo de interrogacion a la derecha, que al "cliquearlo" se abrira en otro Navegador la pagina Ventas.html

# **CONSIDERACIONES**

- 1. En el momento de migrar de version, tener en cuenta de respaldar y copiar esta carpeta.
- 2. Para que funcione correctamente en Unix, GNU/Linux, hay que encender una property indicando el path de acceso al navegador web que se tenga instalado. Esto se hace agregando una linea al archivo <O3>/O3Browser.properties, por ejemplo: ideasoft.browser.navigator=/usr/bin/firefox {0}

# <span id="page-12-1"></span>**Definición de restricciones sobre dimensiones**

El uso de expresiones lógicas para filtrar elementos de un nivel de una dimensión permite implementar requerimientos de seguridad complejos. Se presentan aquí los identificadores y funciones necesarios para definir restricciones sobre dimensiones.

- [Definición de restricciones](#page-13-0)
- [Ejemplos de restricciones](#page-13-1)

#### <span id="page-13-0"></span>**Definición de restricciones**

Usando restricciones de acceso el administrador podrá especificar, además de las medidas y dimensiones que podrán ser accedidas:

- 1. Desde qué nivel y hasta qué nivel de cada dimensión podrán ser accedidos. La raíz de la dimensión es representada por el nivel 0.
- 2. Filtrar en forma parámetrica los elementos de un nivel de una dimensión definiendo una expresión lógica.

En estos casos, la restricción se implementa como una expresión lógica, que es evaluada para cada elemento del nivel especificado, haciendo que se muestren solamente los elementos para los cuales la expresión es verdadera.

En la definición de la expresión lógica es posible usar identificadores para referirse a los elementos de un nivel de la dimensión, al usuario y su rol, o a funciones para atributos del usuario o rol:

Identificadores para elementos de un nivel (nodos de la jerarquía de cada dimensión)

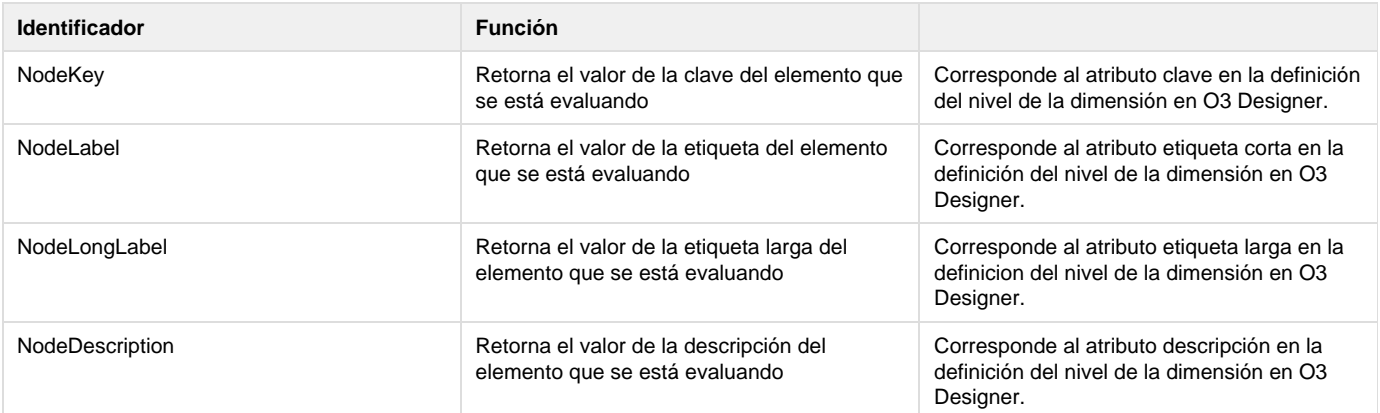

Identificadores para usuario y su rol:

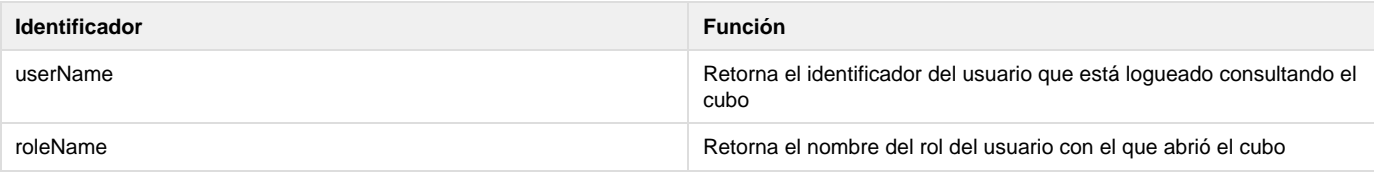

Funciones para manejo de atributos de usuario o rol:

O3 BI permite definir atributos a los usuarios y roles. Estos atributos poseen un nombre, un tipo de datos y un valor. il Ver definición de atributos en: [Administrando Usuarios en O3 Security](https://www.ideasoft.biz/wiki/display/O37MAN/Administrando+Usuarios+en+O3+Security#AdministrandoUsuariosenO3Security-AtributosUsuarios)

El acceso al valor de los atributos desde las restricciones se realiza con las siguientes funciones:

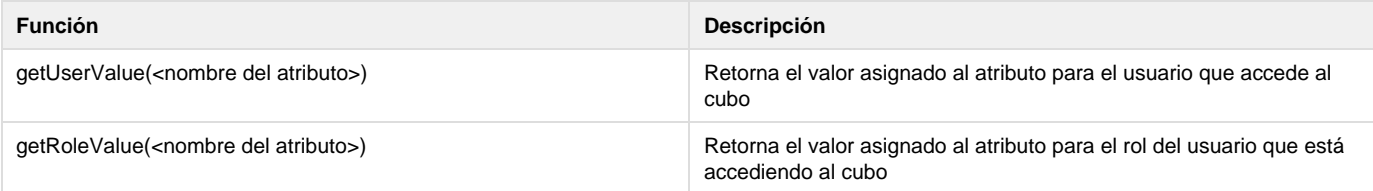

<span id="page-13-1"></span>**Ejemplos de restricciones**

**Restricciones sobre la dimensión Destinos del cubo Bodega Ventas**

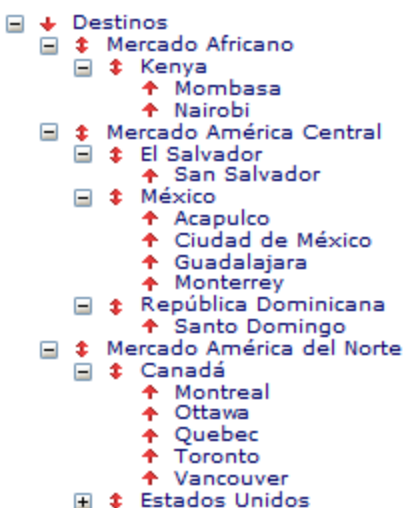

Como puede verse en la imagen, se trata de una dimensión jerárquica, de 3 niveles. El primero presenta los mercados, el segundo los países y el tercero las ciudades.

1. Restricción para visualizar sólo las ciudades de Kenya, usando la etiqueta corta de los elementos. Se presentan dos ejemplos:

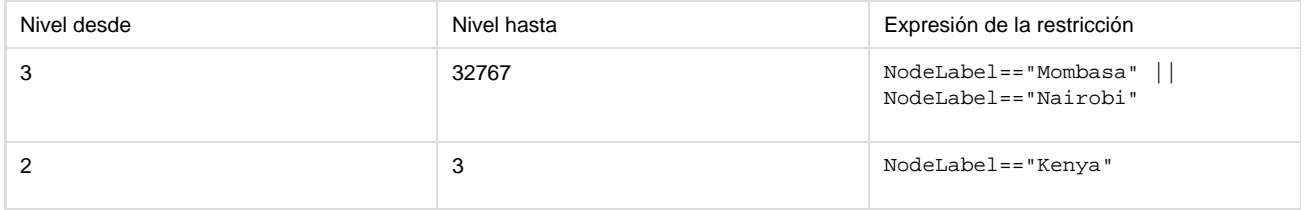

2. Restricción para visualizar sólo las ciudades de México, usando la clave de los elementos. Las claves son 1234=Acapulco, 1235=Ciudad de México, 1236=Guadalajara y 1237=Monterrey.

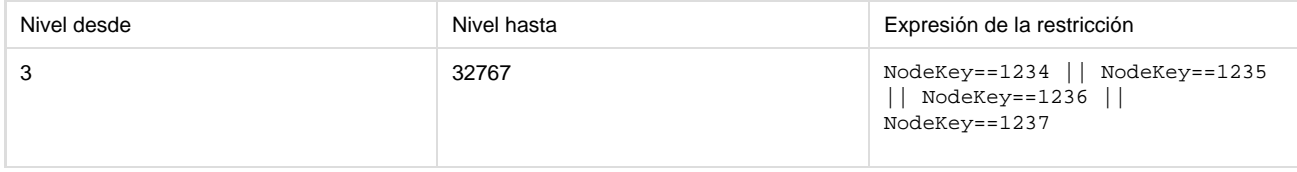

3. Restricción para visualizar mercados según el atributo Mercado del usuario logueado. Se tiene un equipo de vendedores donde cada uno tiene un atributo mercado, con uno de los valores posibles: Mercado Africano, Mercado América Central, Mercado América del Norte, etc.

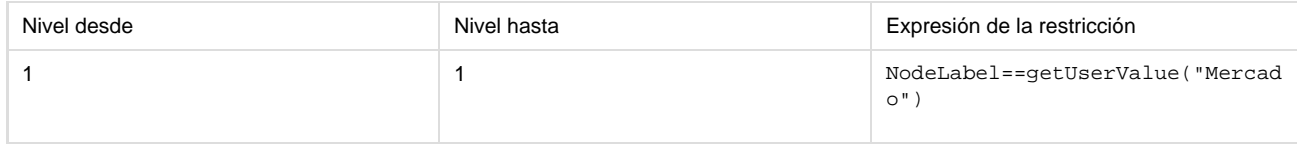

# <span id="page-14-0"></span>**Monitoreo por Cubo**

La información generada por cada cubo publicado en O3 BI, con el servicio de monitoreo, se almacena en archivos como el que se describe a continuación, en el directorio de la instalación, bajo /server/logs. Cada registro de estos archivos se genera por cada consulta realizada en el cubo. Estas consultas se dividen en dos tipos:

- Básica: una consulta básica interna al motor de O3 BI, es una consulta que se resuelve en un único nivel de redundancia, cuando un usuario abre una vista se pueden ejecutar múltiples consultas básicas para resolver su requerimiento.
- Usuario: una consulta efectuada por un usuario en una vista dada. Una consulta de usuario necesita ejecutar múltiples consultas básicas para ser resuelta, dependiendo de su complejidad. Por ejemplo, una consulta en la cual se realizaron expansiones de elementos (para ver los años y sus meses) requiere dos consultas básicas para ser resuelta: una a nivel año y otra a nivel mes. Una vista con ranking,

dependiendo de su definición, puede requerir una consulta básica para determinar los elementos que quedan dentro del ranking y otra para resolver la consulta solicitada para esos elementos.

Generación: se crea un registro cada vez que se realiza una consulta sobre el cubo.

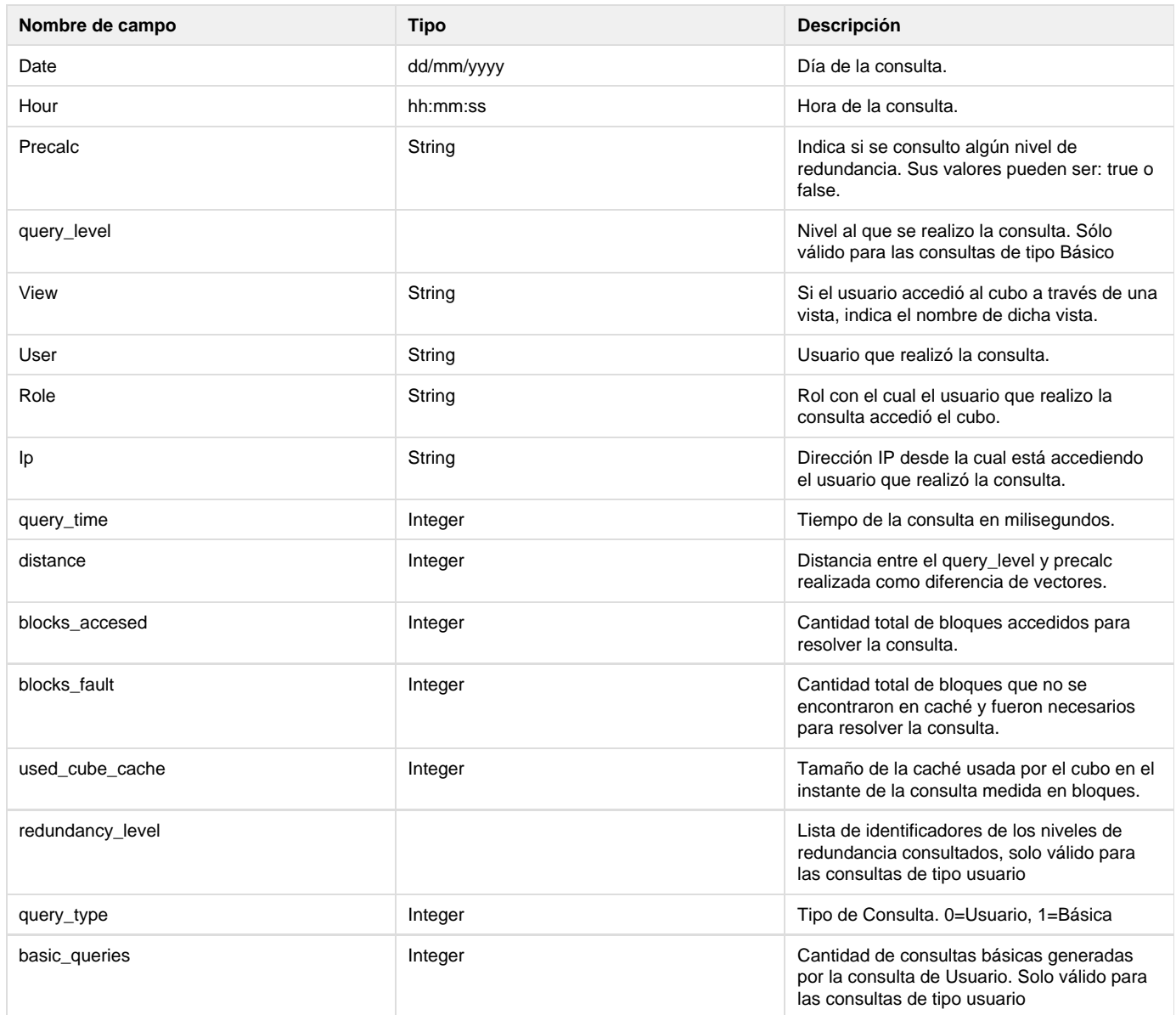

# <span id="page-15-0"></span>**Sincronización de cubos**

**Motivación**

Brindar una solución de análisis para usuarios desconectados. En cualquier momento los usuarios pueden generar la información que necesitan para su análisis en un ambiente desconectado de la organización, seleccionando el conjunto de información que le es de interés en cada oportunidad.

**Alcance**

Se propone la sincronización automática del servidor para copiar en el equipo personal de trabajo los elementos habituales de consulta, respetando la seguridad definida para el acceso a la información. La sincronización incluye los siguientes elementos de análisis:

- cubos y vistas
- tableros de control

El usuario administrador de O3 BI determinará para cada rol, los elementos de análisis que se podrán sincronizar para consultar en forma desconectada. Luego los usuarios se conectan al servidor y seleccionan la lista de componentes que desean sincronizar.

En cada operación el servidor chequea antes de comenzar la sincronización si hay elementos que no fueron actualizados desde la copia anterior e informa el resultado, desmarcando aquellos componentes que se encuentran actualizados en la copia local.

Actualmente, en caso que el cubo a sincronizar exista localmente (con igual nombre), se pierden sus vistas y perfiles (queda el cubo asociado a las vistas y perfiles del servidor).

Los cubos, reglas y scorecards se sobreescriben sin solicitar confirmación (pero no se pierden los cubos, reglas y scorecards definidos localmente)

La sincronización es únicamente desde servidor hacia ambiente local (no es posible actualmente subir elementos al servidor).

#### **Configuración para habilitar la sincronización**

El usuario administrador de O3 BI debe seleccionar los roles asociados a cada cubo que podrán realizar la operación de sincronización. Para esto debe conectarse al O3 BI AdmServer y en la pestaña General de cada uno de los cubos publicados completar el check box de la opción "Puede sincronizar"

#### **Procedimiento de sincronización**

En todo momento los usuarios habilitados para realizar sincronización de información pueden ejecutar el siguiente procedimiento, dejando por resultado una copia de la información deseada, guardada localmente en su equipo para su posterior consulta en forma desconectada.

Se describe a continuación los pasos necesarios para sincronizar la información:

1. Iniciar la operación de sincronización, para ello se debe seleccionar desde el compnente O3Browser: Archivo --> Sincronizar, se solicita login al O3BI Server (si no se había conectado previamente al servidor) y a continuación login al

server que corre en el cliente. El usuario y password a utilizar por defecto son: localuser/user. A continuación se abre la ventana de sincronización:

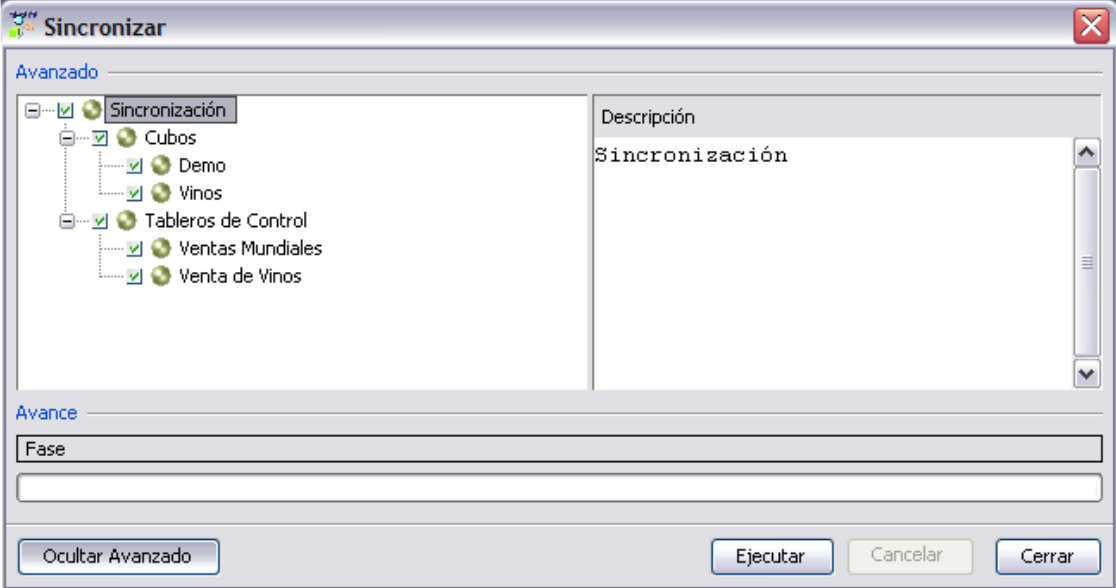

En esta ventana se despliega en forma de árbol, la lista de componentes que se permite sincronizar. Aparecen seleccionados aquellos que no se encuentran en el equipo destino, o que en caso de encontrarse ya en el equipo, tienen fecha de actualización anterior a la que figura en el servidor al momento de realizar la sincronización. El usuario debe seleccionar el conjunto de componentes que desea sincronizar. Sobre la derecha se tiene un panel de Descripcion de los elementos seleccionados.

- 2. En la parte inferior de la ventana se muestra la barra de avance que indica la fase de sincronización en la que se encuentra. En este 3. Como resultado de la sincronización: momento el usuario puede realizar alguna de las 3 acciones posibles: 'Ejecutar' o 'Cancelar' la sincronización, y 'Cerrar' la ventana.
	- Los cubos seleccionados se almacenan dentro de la instalación de O3 BI en <o3>/cubes. Para cada cubo seleccionado se sincronizarán las reglas que tenga asociadas, almacenandose en en <o3>\server\istore\rules.
	- Lo mismo ocurre con las vistas, se almacenan en las carpetas correspondientes, Public, Roles, etc. bajo la carpeta <o3>/server.
	- Los tableros se almacenan también dentro de la instalación de O3 BI en \server\istore\scorecard, creándose una carpeta por cada tablero.
- 4. Desde este momento el usuario tiene disponible toda la información para realizar el análisis en forma local. Al finalizar la sincronización se consulta al usuario si se quiere pasar a trabajar en modo desconectado. De todas formas se puede seleccionar en el menú

Archivo->Modo desconectado.

5. Para abrir cualquiera de los elementos de análisis del equipo, es necesario que se conecte al servidor local, tal como lo hizo al momento de iniciar la sincronización. Toda modificación a las vistas, reglas y tableros existentes quedará almacenada en <o3>/server.

# <span id="page-17-0"></span>**Monitoreo del servidor de O3 BI**

[Logs de monitoreo general](https://www.ideasoft.biz/wiki/pages/createpage.action?spaceKey=O3v7&title=Logs+de+monitoreo+general)

O3 BI AdmServer 7.x

Monitoreo del servidor de O3 BI. Logs de profiling. Cache de cubos. Usuarios conectados.

En este wiki se describen las funcionalidades disponibles para el monitoreo del servidor de O3 BI. Además se presenta el mecanismo de definición de cache de cubos y la funcionalidad de usuarios conectados.

#### **Nodo Servidor actual**

Este nodo agrupa las principales funcionalidades relacionadas al monitoreo de O3 BI, clasificadas de la siguiente manera:

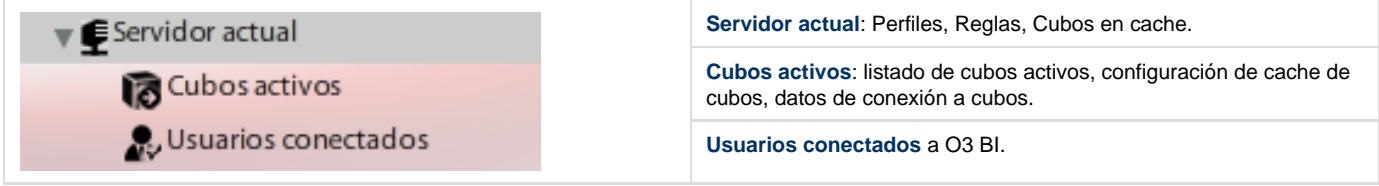

**Perfiles - Monitoreo de O3 BI**

<span id="page-17-1"></span>Permite analizar la utilización y el rendimiento de O3 BI a lo largo del tiempo. Al activar este servicio, y dependiendo de su configuración se podrá generar información general, así como específica para cada uno de los cubos que se encuentran publicados.

Esta información, dado que se almacena en diferentes archivos de log, podrá ser utilizada luego por parte del administrador o del diseñador de cubos para realizar ajustes en los parámetros de configuración del servidor o inclusive en la definición de los modelos.

Se proveen además modelos multidimensionales predefinidos que permiten analizar información a partir de los archivos de estadísticas generados por este servicio.

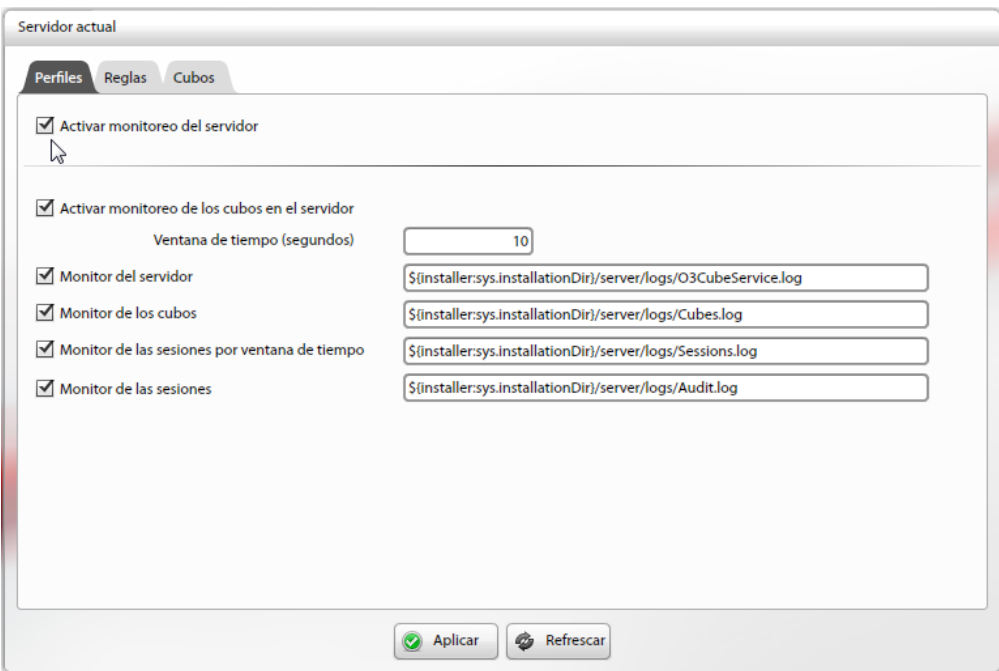

Por defecto el servicio de monitoreo se encuentra desactivado, sin generar archivos de log para el servidor de O3 ni para los cubos publicados.

Luego de habilitar el monitoreo del servidor, se puede activar la generación de archivos de log para los cubos, y en forma independiente los logs generales del servidor de O3. Los archivos se ubicarán por defecto en el directorio de la instalación, bajo /server/logs. Esta ubicación puede ser cambiada.

Se debe especificar la ventana de tiempo en segundos que será usada para registrar eventos en algunos de los logs (es decir, a intervalos de tiempo constantes).

En esta solapa Perfiles se habilita el monitoreo general y/o por cubo, y los archivos (logs) generales que se desee generar. Existen cuatro posibles:

- Audit
- Cubes
- O3CubeService
- $\bullet$ Sessions

En cambio, para cada uno de los cubos publicados en el O3 Server se debe activar o desactivar la generación de información e indicar el lugar donde se quiere almacenar el archivo de log correspondiente. Esto se realiza desde la solapa "Monitor" en el panel de propiedades de cada cubo. **[Ver Monitoreo de cubos](#page-14-0)**.

La generación de información de log por parte del servicio de monitoreo puede realizarse de dos formas diferentes:

- 1. Tomando muestras de ciertos indicadores a intervalos de tiempo constantes, o
- 2. Ante un determinado evento como la realización de una consulta, la apertura de una sesión, la finalización de una sesión o una conexión fallida al servidor.

En el primer caso, cada vez que transcurre el intervalo de tiempo definido en la configuración se genera un registro en alguno(s) de los archivos de log (O3CubeService, Sessions y Cubes), con los valores actuales de los indicadores que se definan (por ejemplo: memoria caché utilizada en ese instante, número de sesiones abiertas en ese momento, etc.).

Para que esta información pueda ser utilizada en la construcción de un cubo, y eventualmente permitir comparaciones entre diferentes días, semanas, meses, etc., las muestras deben tomarse siempre durante el mismo intervalo de tiempo en el día (es decir que el comienzo y finalización de la toma de valores debe ser a la misma hora) y con la misma frecuencia. En caso de modificar alguno de estos parámetros es conveniente eliminar los datos anteriores de los archivos de log.

En el segundo caso, cada vez que algún usuario realiza por ejemplo una consulta sobre el O3 Server se genera un registro en alguno(s) de los archivos (Audit, y Queries) con información relacionada con la consulta realizada (tiempo en milisegundos de la consulta, porcentaje de acierto en la caché para la consulta, etc.) o con los valores para ese instante de algunos indicadores. Algo similar ocurre frente a un evento de conexión.

El contenido de estos archivos se describe en **[Monitoreo General.](#page-17-0)** 

Finalmente, se provee una alternativa para el análisis de estos logs, que es el uso de modelos multidimensiones predefinidos. Estos modelos utilizan los logs de monitoreo como fuentes de datos, permitiendo su análisis de forma mucho más sencilla e intuitiva. Ver **[Cubos de](#page-21-0) [Monitoreo.](#page-21-0)**

**Log de monitoreo de accesos a O3 BI** ന Existe además un log específico para monitoreo de accesos a O3 BI, que se genera siempre, independientemente de si se enciende el monitoreo general del servidor. Ver [Log de monitoreo de accesos a O3 BI.](#page-30-0)

**Reglas**

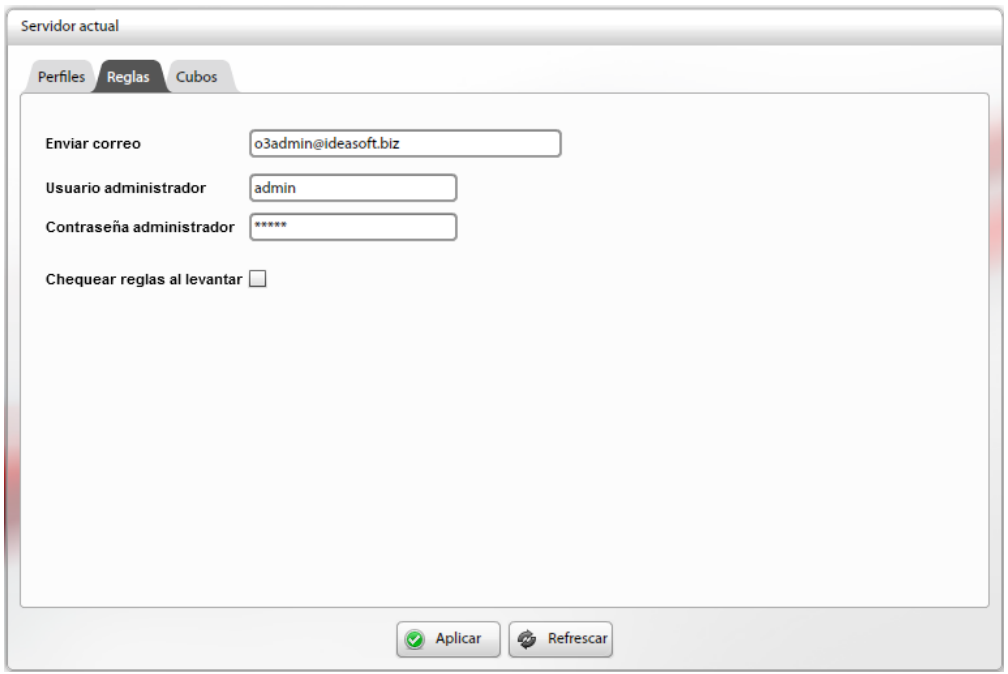

Desde esta pestaña del nodo Servidor actual es posible habilitar y deshabilitar la ejecución automática de reglas al iniciar el servidor de O3 BI, definir la casilla de correo a utilizar en el envío de mails (acción de la regla), y además, indicar login y contraseña del usuario administrador con el cual se ejecutarán las reglas.

Las reglas definidas sobre cada cubo se aplican luego de la construccion del mismo, independientemente si esta habilitada la opcion de ejecutar reglas al iniciar el servidor de O3 BI.

**Cubos**

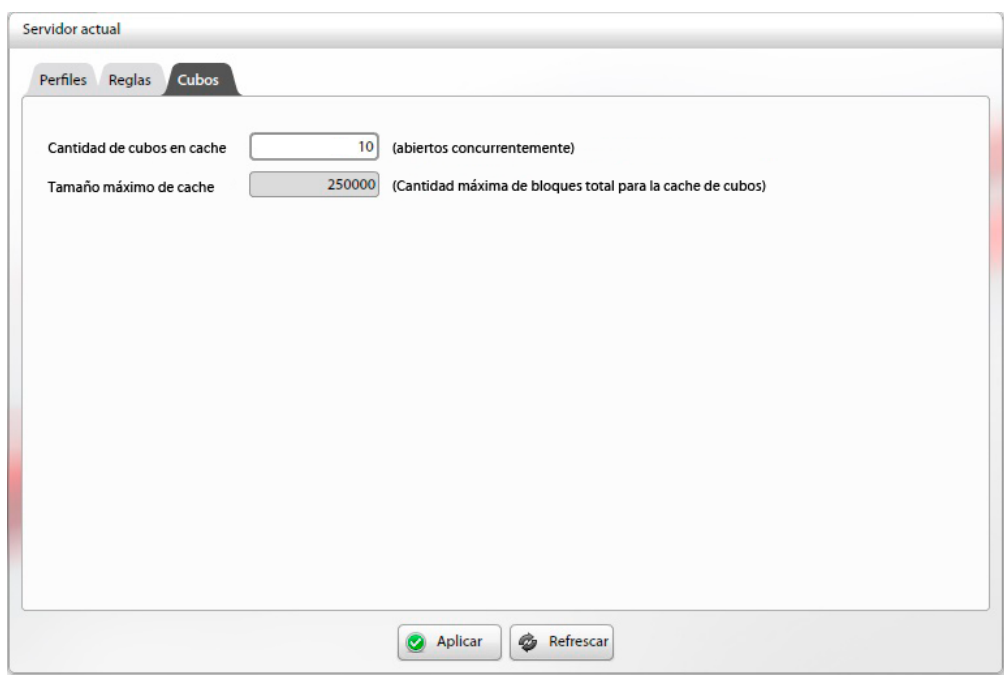

La pestaña cubos permite establecer la cantidad máxima de cubos en cache y la cantidad máxima de bloques para la cache de cubos.

<span id="page-19-0"></span>**Nodo Cubos activos**

Este nodo permite ver los cubos activos (que están abiertos y siendo consultados), así como el uso de cache que tienen actualmente, y los usuarios que se encuentran conectados a ellos.

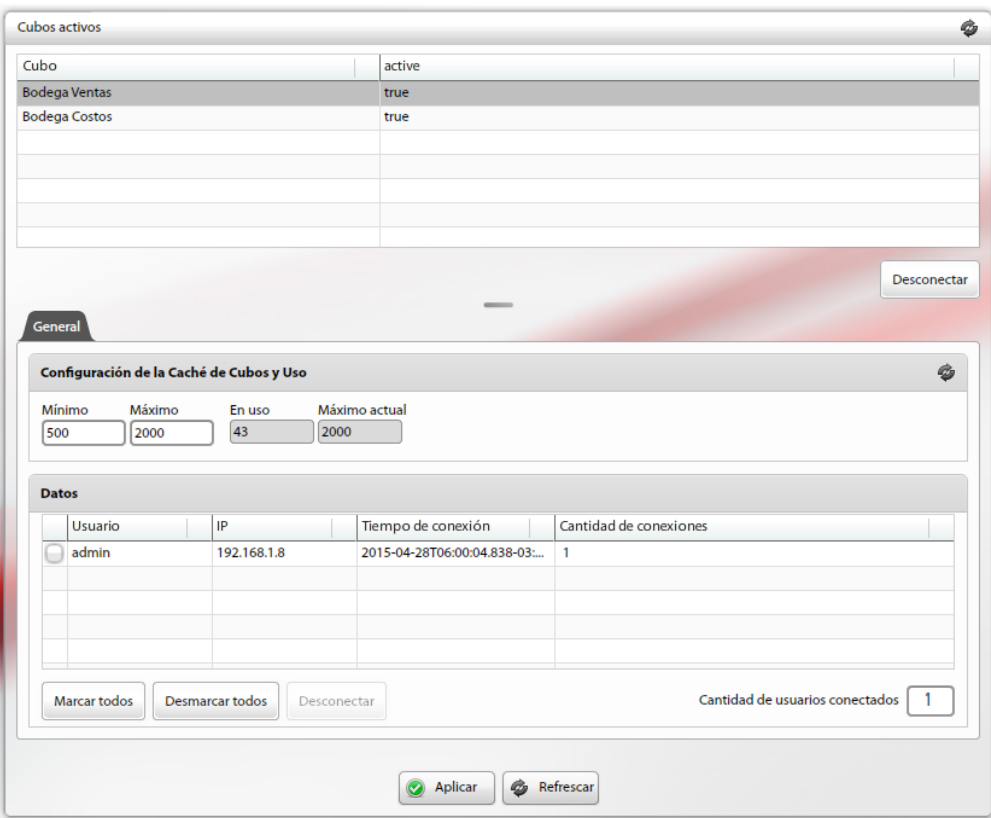

El panel de cubos activos se divide en dos áreas: la superior, donde se listan los cubos que están abiertos (concepto "Activo" o "En uso"), y la inferior (pestaña General), donde se detalla la configuración de cache de cada cubo, su uso y los usuarios conectados a los mismos.

Área superior:

- Permite seleccionar un cubo en la tabla, para ver sus datos en el área inferior. Estos cubos podrán tener el dato de Activo o En uso en true: indica que está siendo consultado por algún usuario o false: indica que no está siendo consultado (aunque puede figurar en la lista si tiene una prioridad de carga alta).
- A su vez, desde aquí se le puede desconectar (el cubo se cierra para los usuarios que lo tengan abierto, pero permanece disponible).

Área inferior (pestaña general), se divide en dos secciones: Configuración de la Cache de cubos y uso y Datos:

- Permite ver el uso de caché actual, y el máximo y mínimo disponibles. Se pueden modificar estos valores en los campos respectivos, presionando Aplicar para guardar los cambios.
- Permite visualizar los usuarios conectados a cada cubo, desde qué IP, y desde qué fecha/hora. Se los puede seleccionar de a uno, o todos, con el botón Marcar todos (se tiene además el opuesto, Desmarcar todos) y una vez que estén seleccionados, se habilita el botón Desconectar para hacer efectiva la desconexión de los usuarios.

Ante todo cambio se deberá presionar Aplicar.

Se dispone además de botones para refrescar el panel.

# <span id="page-20-0"></span>**Nodo Usuarios conectados**

Este nodo presenta los usuarios logueados a O3 BI, en cualquiera de sus componentes. Se presenta su login, dirección IP desde la que están conectados, así como el tiempo de conexión.

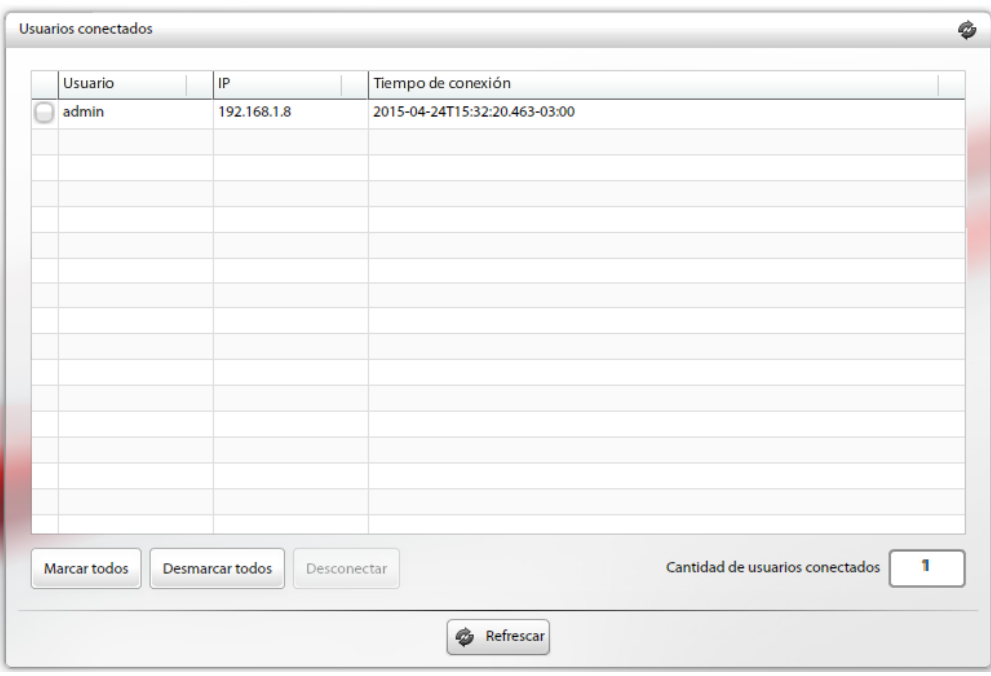

Se dispone además de un contador de usuarios conectados. Se los puede marcar/desmarcar y eventualmente desconectar. Se tienen botones para refrescar el panel.

De forma complementaria, O3 BI genera automáticamente un log de accesos de usuarios, en el directorio de la instalación, bajo /server/logs, archivo Authentication.log. Este log puede utilizarse como fuente de datos de uno de los modelos predefinidos ofrecidos por O3 BI, ServerAuthentications.mdl. **[Ver Cubos de Monitoreo](#page-21-0)**.

# <span id="page-21-0"></span>**Cubos de Monitoreo**

Este wiki describe la estructura de los modelos multitidimensionales necesarios para generar los cubos de monitoreo, los pasos necesarios para definir los archivos de configuración de cada uno, y su posterior construcción.

Para realizar el análisis de las estadísticas de O3 BI se proveen tres modelos multidimensionales que permiten construir:

- un cubo de análisis para el servidor en general
- un cubo de análisis para cada uno de los cubos publicados
- un cubo de análisis de accesos a O3 BI

Los modelos son:

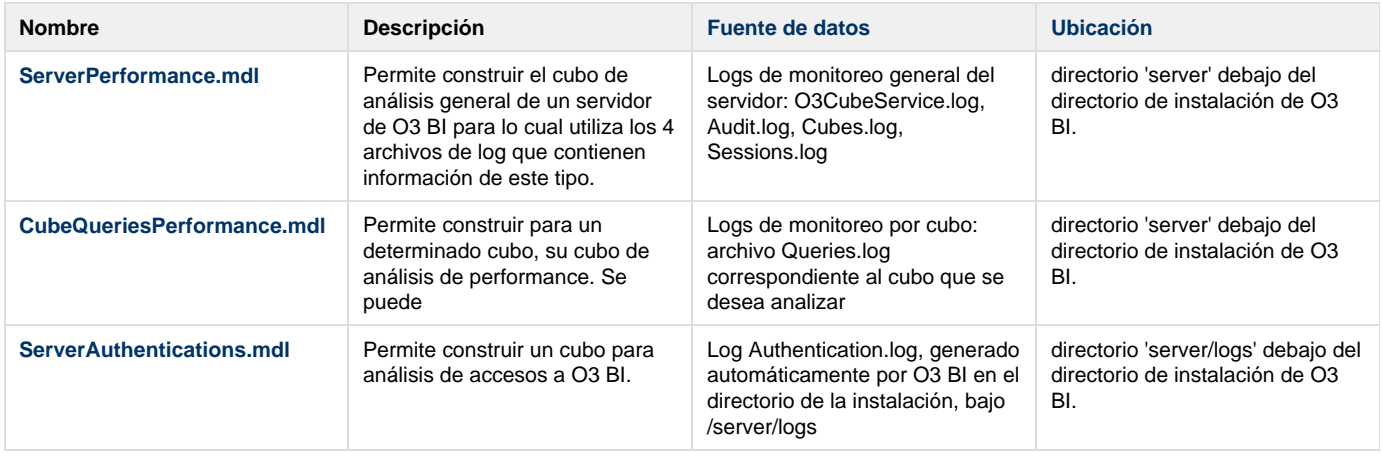

#### **Generación de archivos de configuración**

En el caso de utilizar el modelo ServerPerformance.mdl es necesario generar los cuatro archivos de log descriptos anteriormente.

Una vez que se tiene generados los archivos de log y utilizando los modelos mencionados en la sección anterior se puede proceder a la construcción (o reconstrucción) de los cubos de análisis.

La construcción o reconstrucción de los cubos se lleva a cabo utilizando O3 Builder (como con cualquier otro cubo) con un parámetro especial '-profiling' y utilizando un archivo .srv con los datos acerca del servidor para el cual se van a calcular estadísticas. Las construcciones son siempre completas, es decir que no se realizan cargas incrementales sobre estos cubos.

Por lo tanto para construir los cubos de análisis de estadísticas se debe utilizar el siguiente comando:

#### Builder -profiling <file>.srv

Donde el archivo <file>.srv debe contener los siguientes datos:

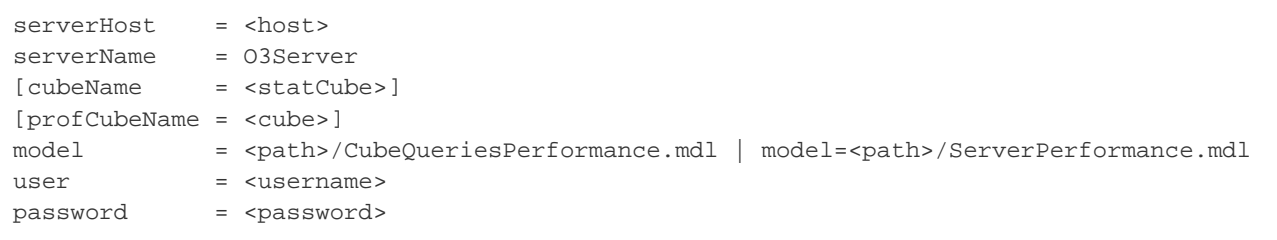

#### Ver la sección "Generando el archivo de configuración para **O3 Builder**".

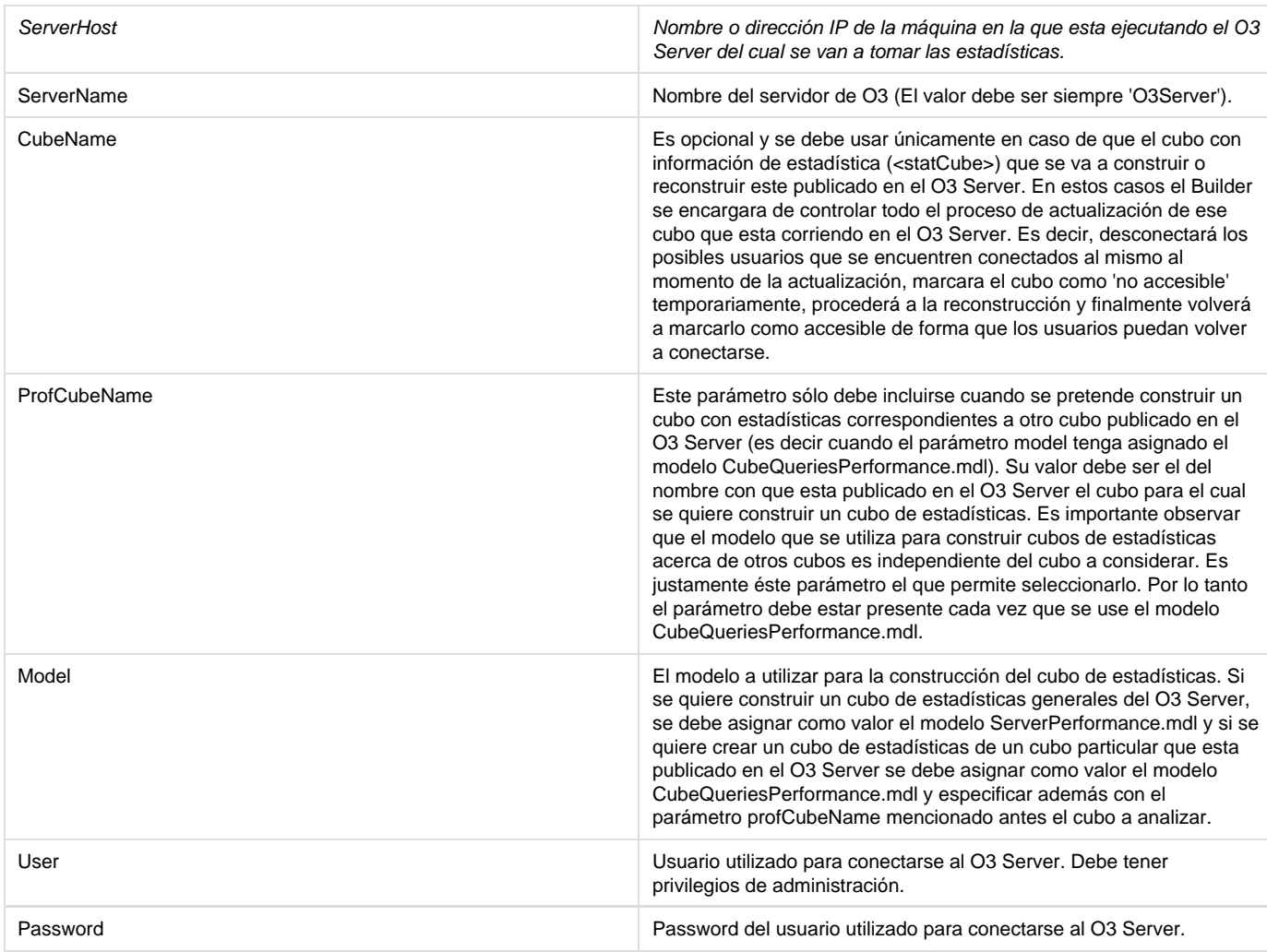

El siguiente ejemplo de archivo .srv se utiliza para crear el cubo de estadísticas generales del O3 Server que se encuentra en la maquina de nombre MyHost y que además esta publicado como O3ServerStats en el mismo servidor.

```
serverHost = MyHost
serverName = O3Server
cubeName = O3ServerStats
model = <path>/ServerPerformance.mdl
user = adminpassword = admin
```
Con este segundo ejemplo de archivo .srv se construye un cubo de estadísticas del cubo que esta publicado en el O3 Server con el nombre de Demo. Además dicho cubo de estadísticas está publicado en el O3 Server con el nombre DemoStats.

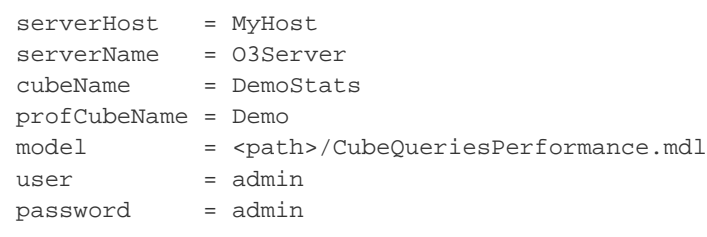

Construcción de cubos de monitoreo.

Caso ServerAuthentications

Caso ServerPerformance y CubeQueriesPerformance

El administrador deberá proveer un archivo de este tipo para cada uno de los cubos de su O3 Server para los cuales quiera crear el correspondiente cubo de análisis de estadísticas, modificando los valores de cubeName y profCubeName respectivos.

En caso de que el cubo de estadísticas que se está construyendo no este publicado en el O3 Server, no se incluirá el parámetro cubeName en el archivo .srv. En este caso se puede utilizar el parámetro estándar del Builder (-cube=<path>/<cubeName>) para especificar el camino donde guardar el cube construido y el nombre a asignarle al mismo. En caso de no especificar este parámetro **O3 Builder** tomará su comportamiento por defecto que consiste en crear el cubo en el mismo directorio donde se encuentra el archivo .mdl utilizado, con el mismo nombre que éste, y extensión .cube por supuesto).

Al igual que con la construcción de cualquier cubo a partir de archivos ascii, es necesario especificar la ubicación de los archivos utilizados como fuente de datos (en este caso, los archivos de log generados por el servicio de monitoreo del O3 Server).

Por defecto cuando el **O3 Builder** recibe la opción de -profiling y se conecta al O3 Server que se especifica en el archivo .srv recibido como parámetro para construir un determinado cubo de estadísticas, extrae de la configuración del O3 Server la ubicación de los archivos de logs que necesita para la construcción de forma automática.

Si por alguna razón es necesario realizar la construcción de cubos de estadísticas, pero a partir de archivos de log que se encuentran en una ubicación diferente a la especificada en la configuración del **O3 Server**, se debe utilizar la opción -cgf=<file>.cfg de **O3 Builder**. El comando a utilizar en estos casos será:

builder -profiling -cfg=<file>.cfg <file>.srv

En general la opción -cfg permite especificar nuevos valores para parámetros del modelo que se está utilizando para construir el cubo. En este caso los modelos disponen de un conjunto de parámetros que especifican el camino a los archivos de logs necesarios para la construcción y es por tanto posible modificarlos de esta manera. El archivo <file>.cfg debe tener por tanto el siguiente formato:

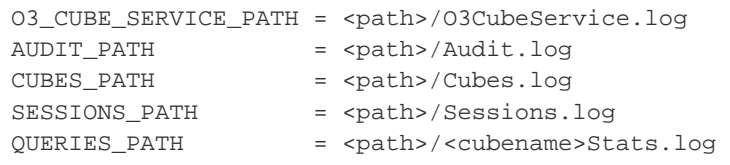

Los valores de los parámetros deben incluir el camino y el nombre del archivo de log.

Los primeros 4 parámetros son necesarios cuando se construye un cubo de estadísticas generales del servidor, mientras que el último es necesario si se construye un cubo de estadísticas de un cubo específico.

- [Modelo CubeQueriesPerformance](#page-23-0)
- **[Modelo ServerAuthentications](#page-25-0)**
- <span id="page-23-0"></span>[Modelo ServerPerformance](#page-26-0)

# **Modelo CubeQueriesPerformance**

# **Objetivo**

Análisis de las consultas realizadas sobre un cubo. Extrae información del log queries. Ver [Monitoreo](https://www.ideasoft.biz/wiki/pages/createpage.action?spaceKey=O3v7&title=Monitoreo+por+Cubo) [por Cubo.](https://www.ideasoft.biz/wiki/pages/createpage.action?spaceKey=O3v7&title=Monitoreo+por+Cubo)

# **Dimensiones**

- Date: fecha de la consulta. Jerarquía año/mes/día.
- Time: hora de la consulta. Jerarquía hora/minuto.
- User: usuario que efectuó la consulta. Jerarquía rol/usuario.
- Query Type
- Query Level
- Redundancy Level
- Precalc

# **Medidas**

- Queries
- Index Searches
- Avg QTime (ms)
- Total QTime (ms)
- Blocks Accessed
- Blocks Faults
- Blocks Successful
- Hit Ratio
- Used Cache
- Distance

# **Fuentes de Información**

### **Archivo Queries**

Ver detalle en [Monitoreo por Cubo.](https://www.ideasoft.biz/wiki/pages/createpage.action?spaceKey=O3v7&title=Monitoreo+por+Cubo)

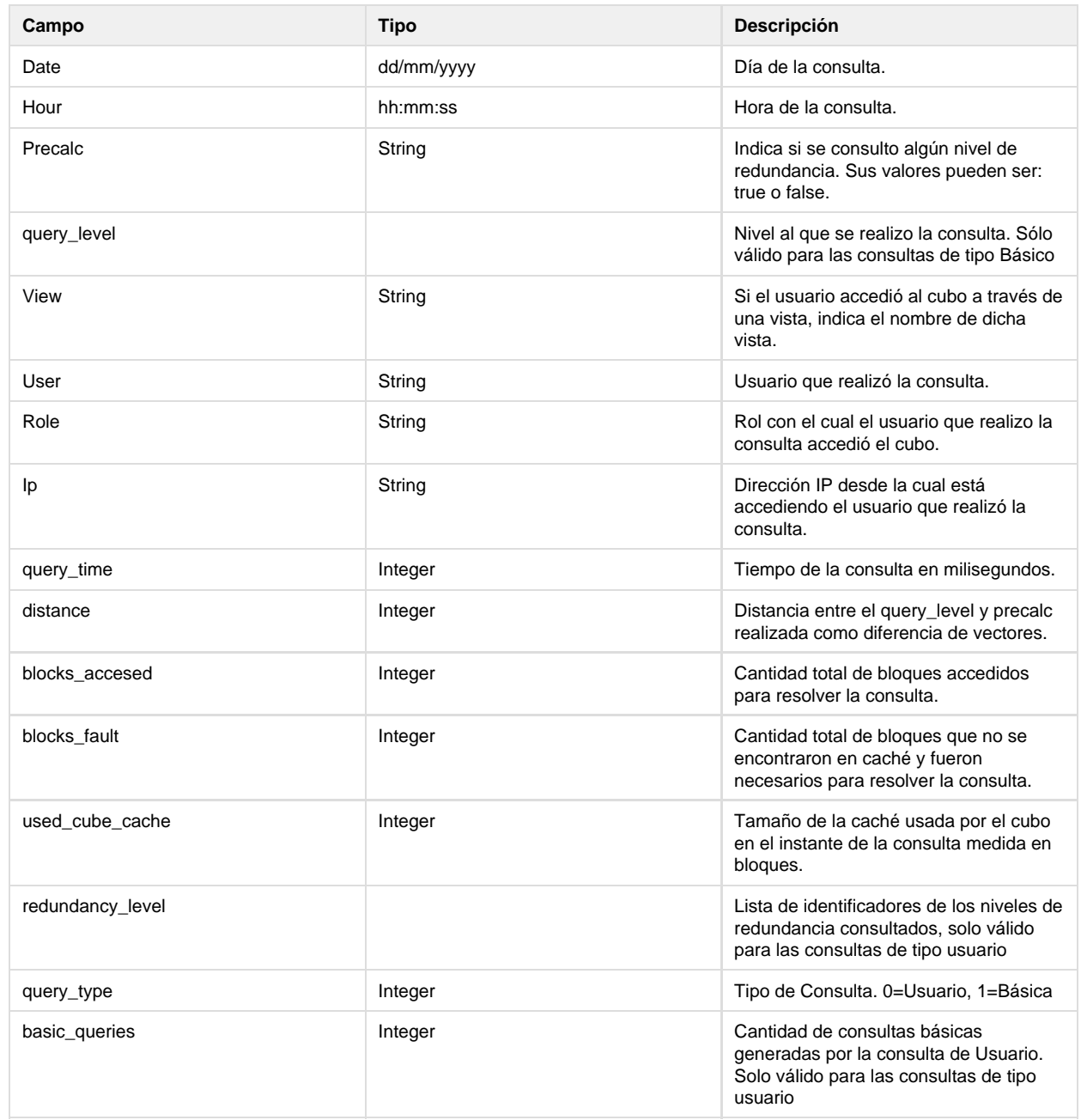

# **Campos Virtuales**

El modelo cuenta con campos virtuales para dar formato de horas y minutos a partir del campo time, y para determinar el tipo de query para la dimensión Query Type.

[Ver modelo adjunto.](https://www.ideasoft.biz/wiki/download/attachments/96895214/CubeQueriesPerformance.mdl?version=1&modificationDate=1433186785753&api=v2)

**Notas**

<span id="page-25-0"></span>**Modelo ServerAuthentications**

## **Objetivo**

## Análisis de accesos a O3 BI. Extrae información de [Authentication.log.](#page-30-0)

### **Dimensiones**

- **Date**: fecha del evento (acceso), jerarquía año/mes/día. Se define usando el campo date presente en el log, corresponde a la fecha del evento o del momento de la muestra.
- **Time**: hora del evento (acceso), jerarquía horas/minutos. Se define usando el campo time presente en el log, corresponde a la hora del evento o del momento de la muestra.
- **User**: login del usuario que accede o intenta acceder. Se define usando el campo user del log.
- **Client**: dirección IP desde la que se produce el acceso o el intento de acceso. Se define usando el campo client del log.
- **Status**: status del login, es decir, si fue exitoso o fallido. Los valores posibles son login\_ok o login\_failed. Se define usando el campo status del log.

# **Medidas**

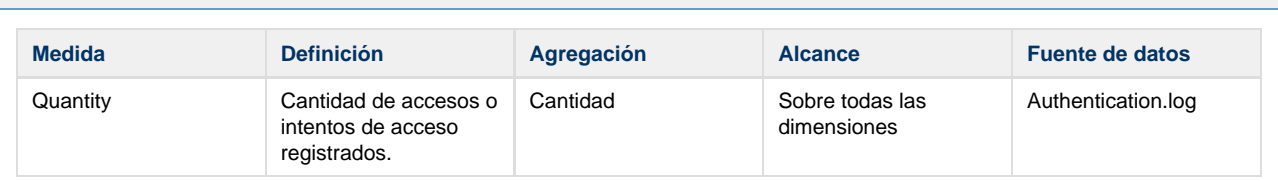

# **Fuentes de Información**

#### **Archivo Authentications.log**

**Generación**: se escribe en el log cada evento que se produce. Los eventos posibles son acceso o intento de acceso.

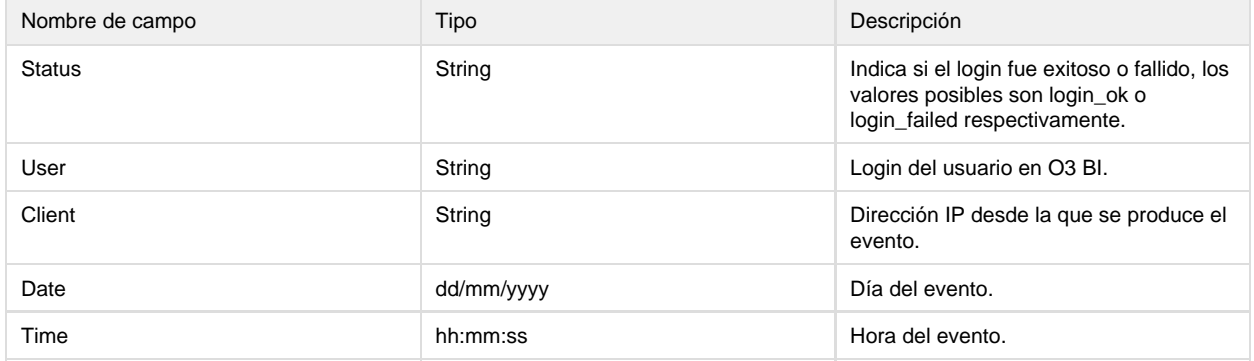

#### **Campos Virtuales**

El modelo cuenta con varios campos virtuales para dar formato a las horas y minutos, así como para contar los registros (medida Quantity).

**Notas**

[Ver modelo adjunto.](https://www.ideasoft.biz/wiki/download/attachments/96895149/ServerAuthentications.mdl?version=1&modificationDate=1433169607711&api=v2)

<span id="page-26-0"></span>**Modelo ServerPerformance**

**Objetivo**

Cubo de análisis general de un servidor de O3 BI, para lo cual utiliza los 4 archivos de log que contienen información de este tipo: O3CubeService.log, Audit.log, Cubes.log y Sessions.log.

#### **Dimensiones**

- **Date**: fecha de análisis, jerarquía año/mes/día. Se define usando el campo date presente en los cuatro archivos de monitoreo, corresponde a la fecha del evento o del momento de la muestra.
- **Hour**: hora en formato hh:mm. Se define usando el campo hour presente en los cuatro archivos de monitoreo, corresponde a la hora del evento o del momento de la muestra.
- **Cube**: nombre del cubo. Se define usando el campo cube presente en tres de los archivos: Audit.log, Cubes.log y Sessions.log.
- **User**: usuario, jerarquía rol/usuario. Se define usando los campos role y user, presente en los archivs: Audit.log y Sessions.log

#### **Medidas**

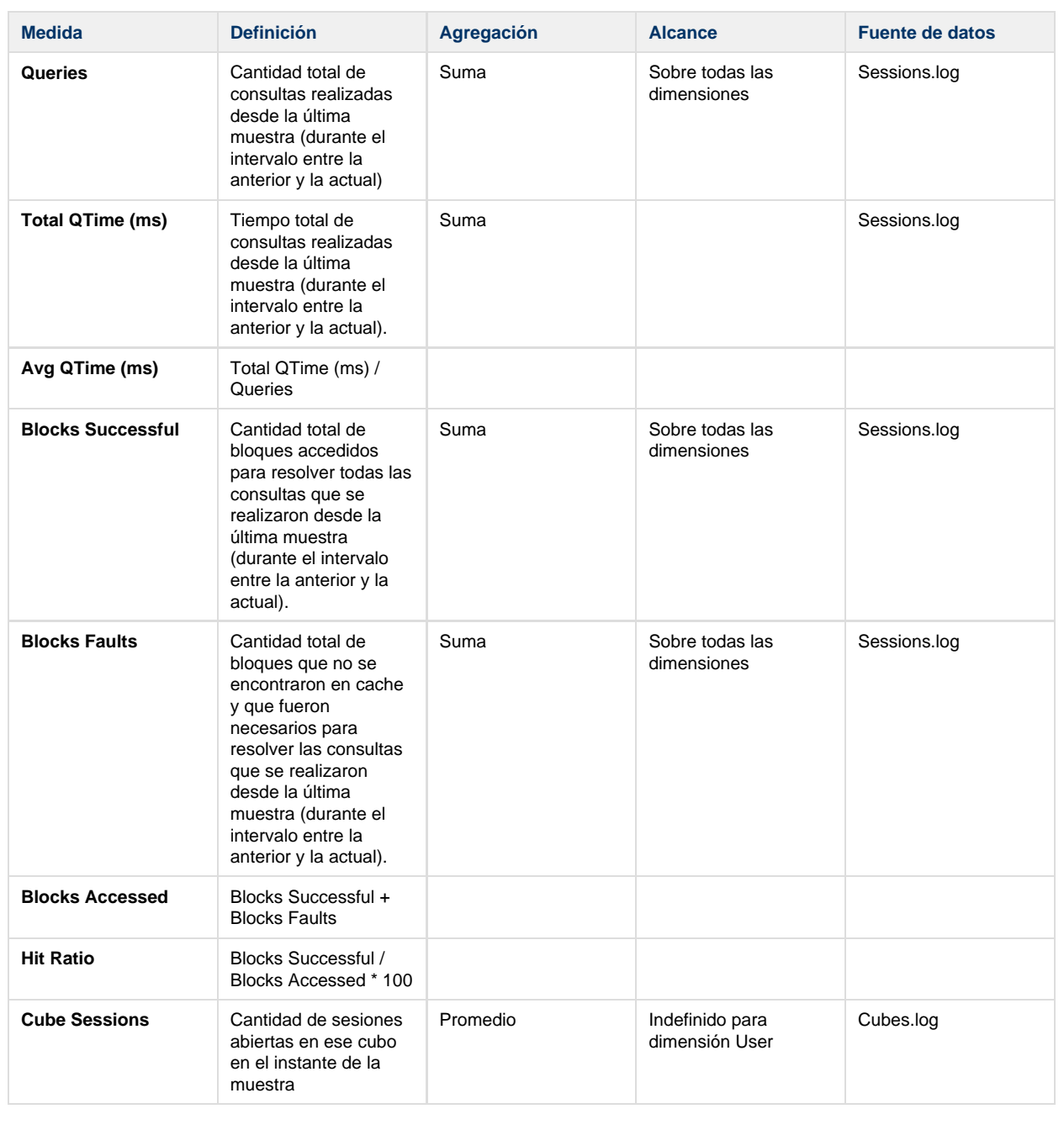

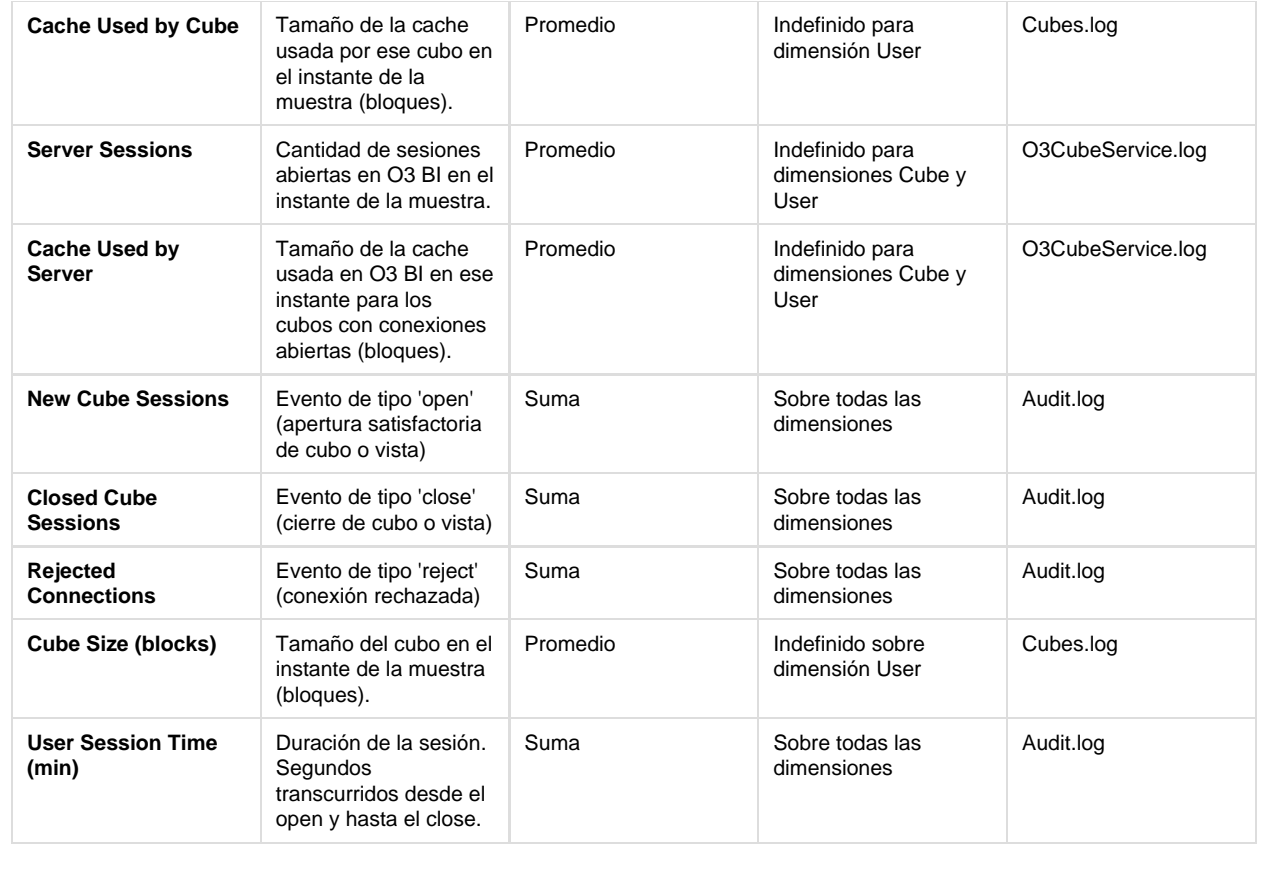

# **Fuentes de Información**

# **Archivo O3CubeService.log**

**Generación**: se crea un registro a intervalos de tiempo constantes.

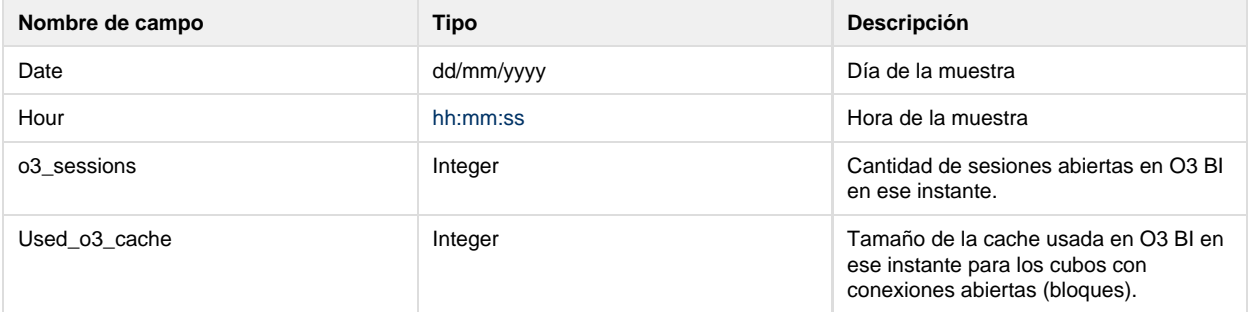

# **Archivo Audit.log**

**Generación**: se crea un registro cada vez que se abre o cierra una sesión o cuando una conexión es rechazada. Se abre (o cierra) una sesión en O3 BI cuando el usuario abre (o cierra) una vista o cubo. Dos vistas en el sobre el mismo cubo generan dos sesiones en O3 BI. Una conexión es rechazada cuando la licencia no habilita al cliente que se quiere conectar O3 BI, tanto sea porque la licencia no permite más conexiones, o simplemente porque la información de la licencia es incorrecta.

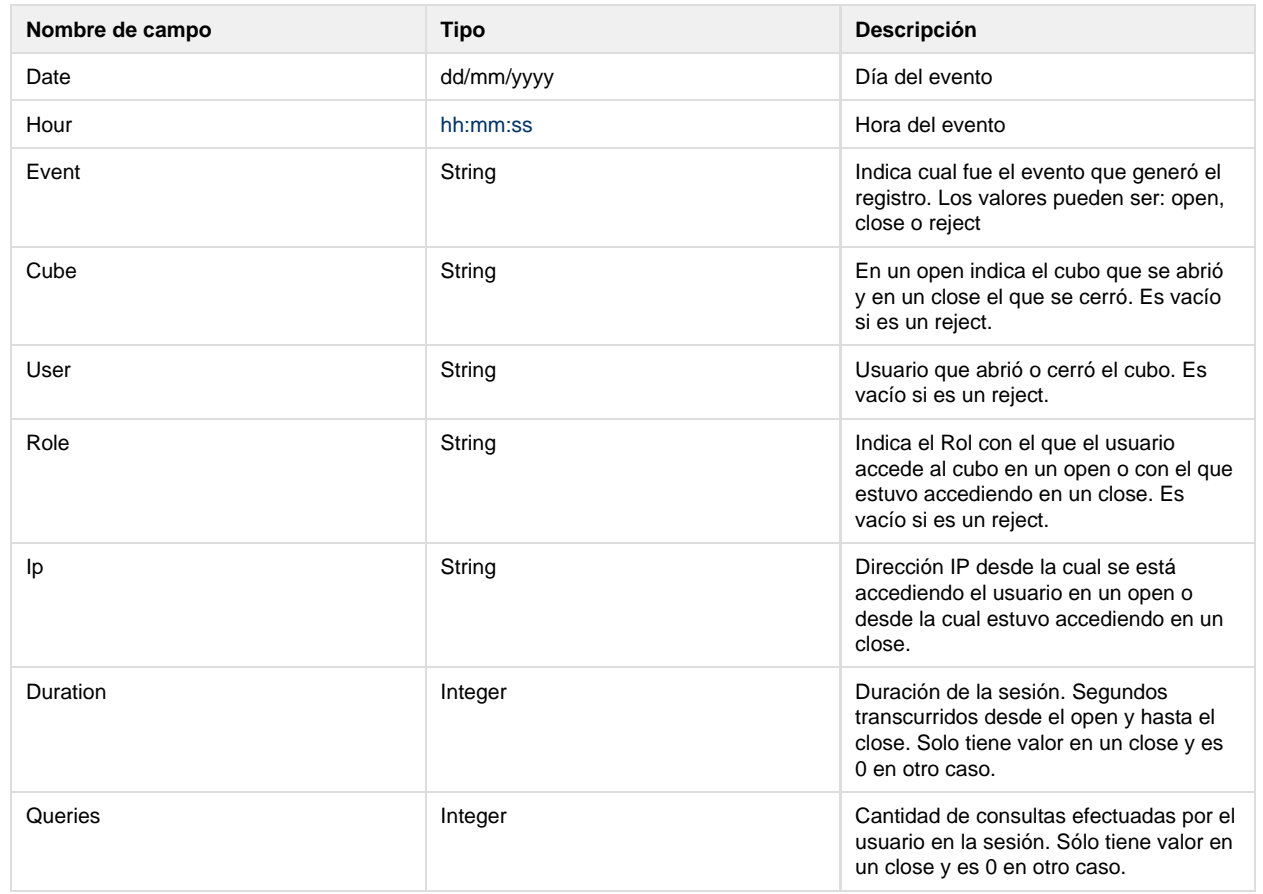

# **Archivo Cubes.log**

**Generación:** se crean registros a intervalos de tiempo constantes.

Al final de cada intervalo de tiempo se genera un registro por cada uno de los cubos que están publicados en O3 BI y que tienen al menos una sesión abierta.

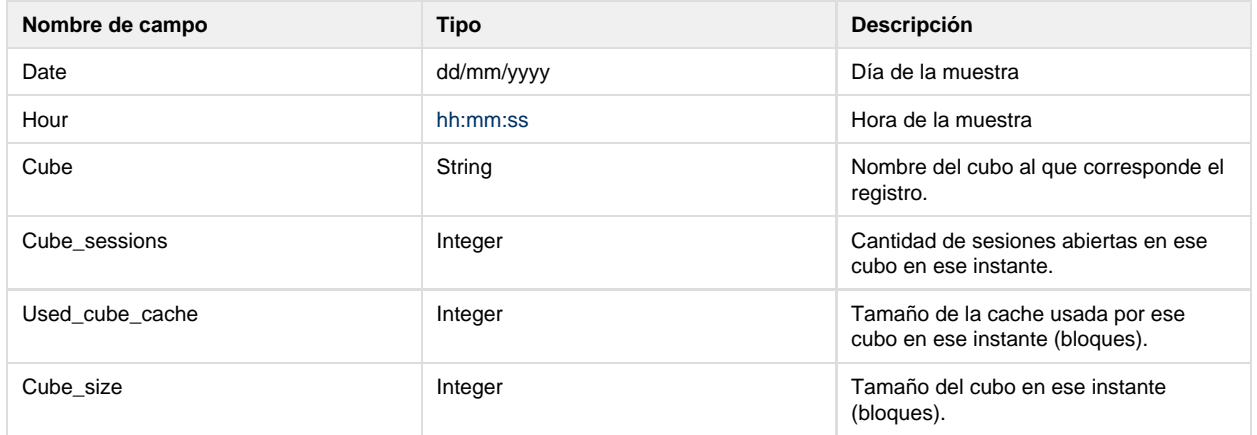

### **Archivo Sessions.log**

**Generación:** se crean registros a intervalos de tiempo constantes.

Al final de cada intervalo de tiempo se genera un registro por cada sesión que hay abierta en O3 BI en ese instante. Por cada consulta que se ejecuta se actualizan los valores de algunos atributos, por ej: queries, blocks\_accesed, etc, dando lugar así al registro que se va a grabar.

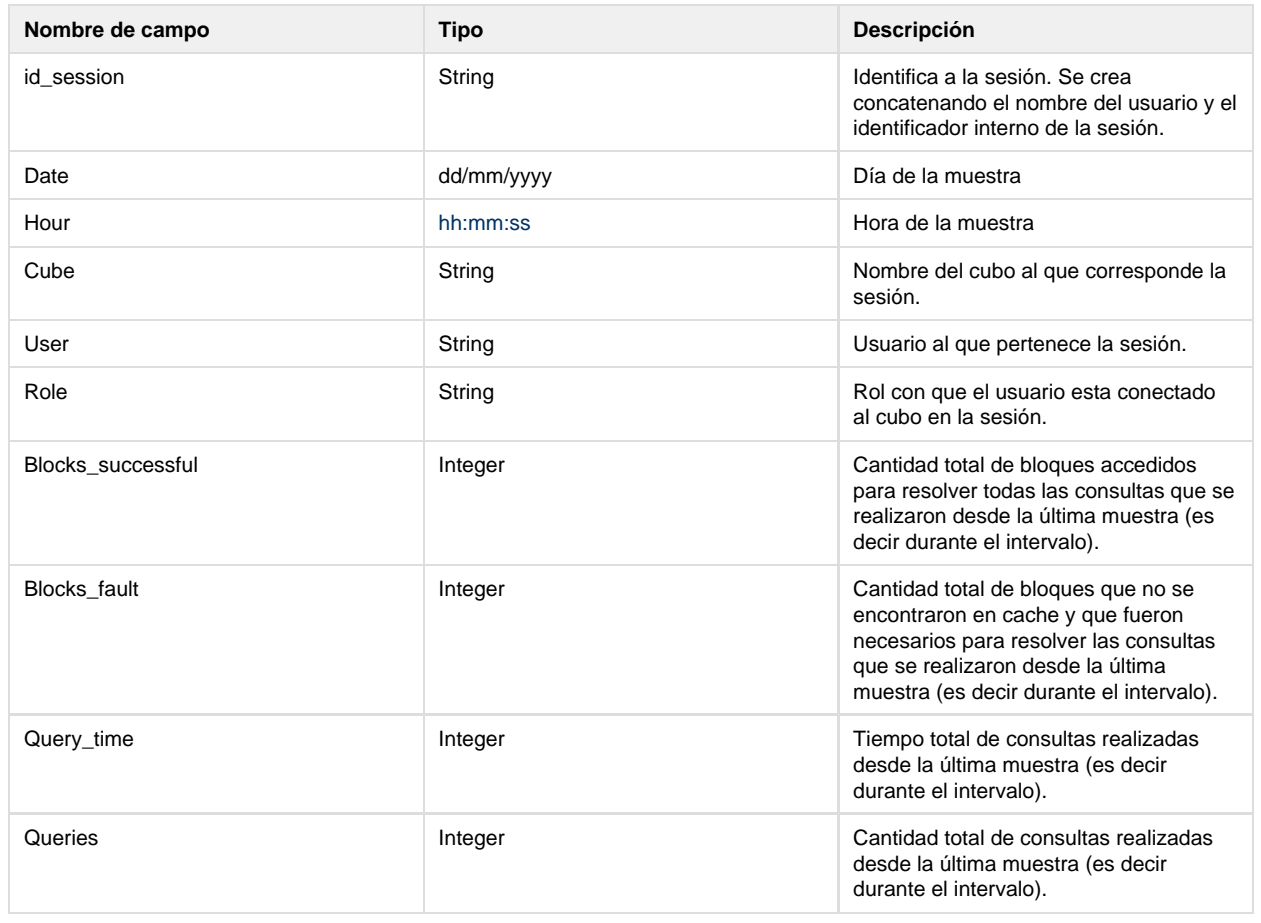

### **Campos Virtuales**

El modelo cuenta con varios campos virtuales para resolver el estado de las sessions, así como rol y usuario de alguna de las fuentes de datos.

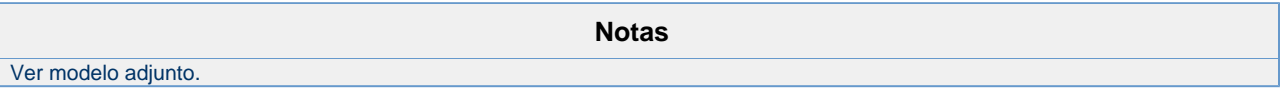

# <span id="page-30-0"></span>**Log de monitoreo de accesos a O3 BI.**

O3 BI genera por defecto el log Authentication para monitorear los accesos o intentos de acceso de los usuarios. Se genera siempre, independientemente de si está encendido el monitoreo general del servidor, en una ubicación determinada: bajo la raíz de la instalación, en /server/logs.

O3 BI provee el modelo de análisis que utiliza este archivo como fuente de datos. Ver [Cubos de Monitoreo.](https://www.ideasoft.biz/wiki/pages/createpage.action?spaceKey=O3v7&title=Cubos+de+Monitoreo)

**Generación**: se escribe en el log cada evento que se produce. Los eventos posibles son acceso o intento de acceso.

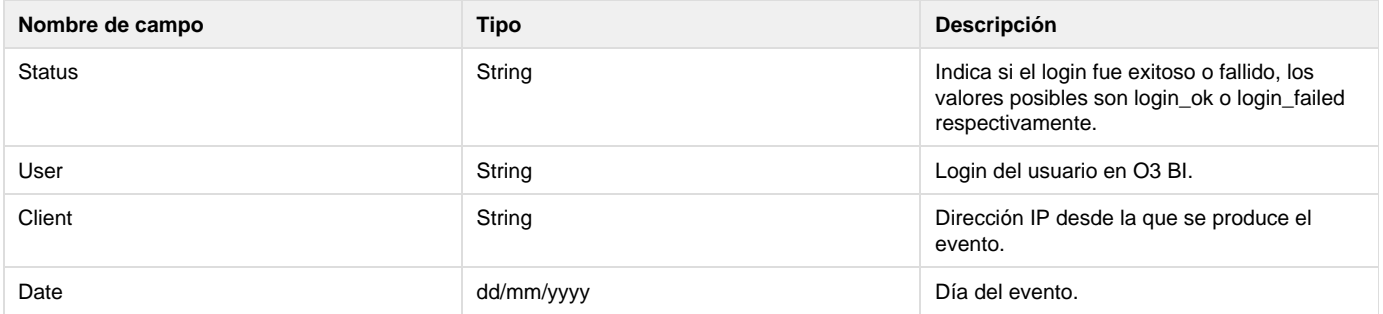

# <span id="page-31-0"></span>**Logs de monitoreo general**

Los cuatro archivos de monitoreo general del servidor son:

**Audit**

**Generación**: se crea un registro cada vez que se abre o cierra una sesión o cuando una conexión es rechazada. Se abre (o cierra) una sesión en O3 BI cuando el usuario abre (o cierra) una vista o cubo. Dos vistas en el sobre el mismo cubo generan dos sesiones en O3 BI. Una conexión es rechazada cuando la licencia no habilita al cliente que se quiere conectar O3 BI, tanto sea porque la licencia no permite más conexiones, o simplemente porque la información de la licencia es incorrecta.

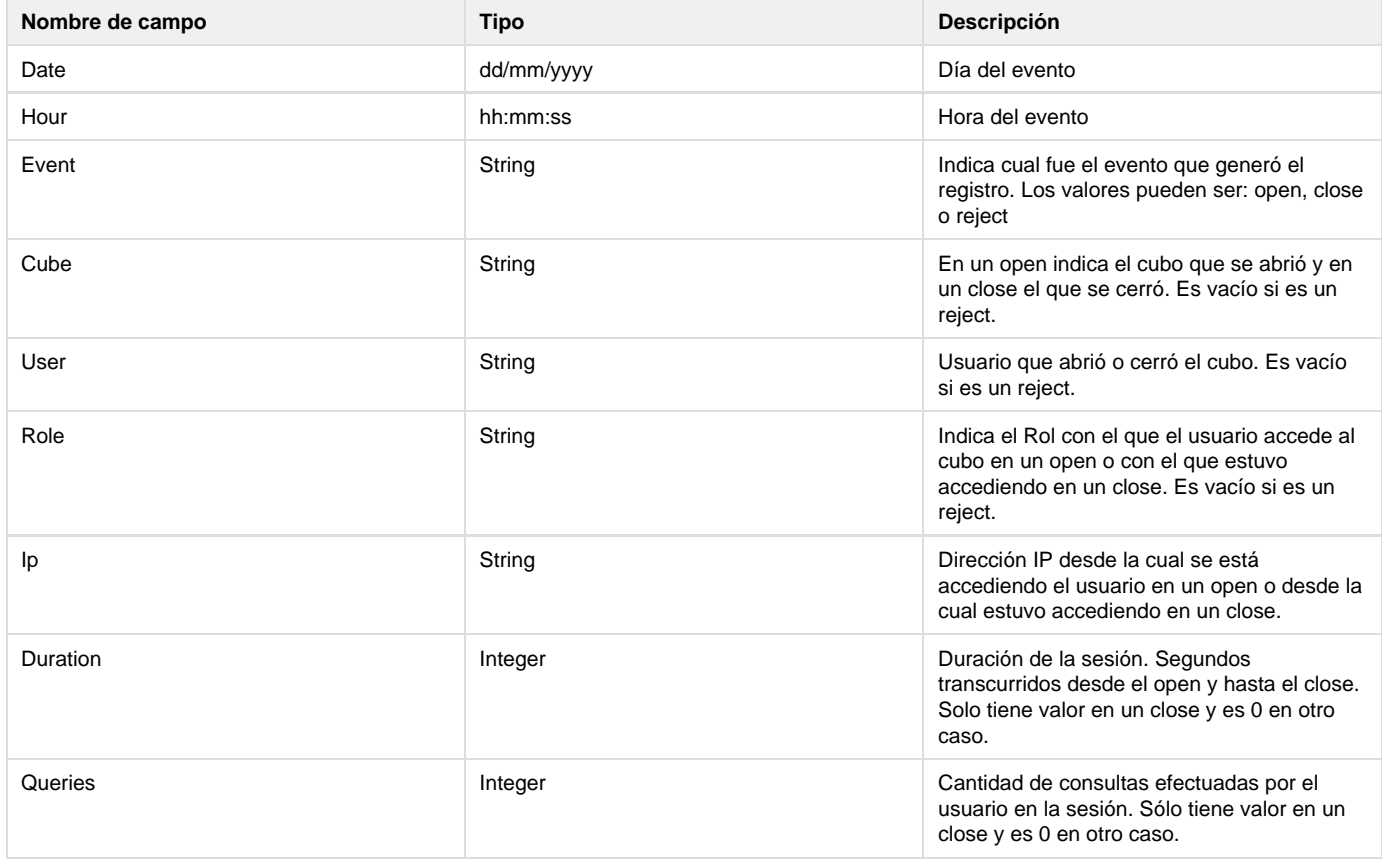

## **Cubes**

**Generación:** se crean registros a intervalos de tiempo constantes.

Al final de cada intervalo de tiempo se genera un registro por cada uno de los cubos que están publicados en O3 BI y que tienen al menos una sesión abierta.

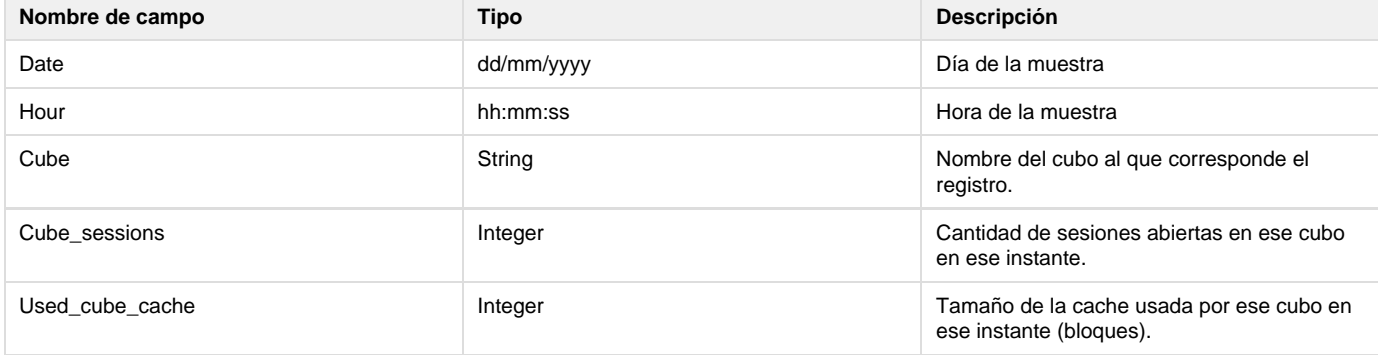

### **O3CubeService**

**Generación**: se crea un registro a intervalos de tiempo constantes.

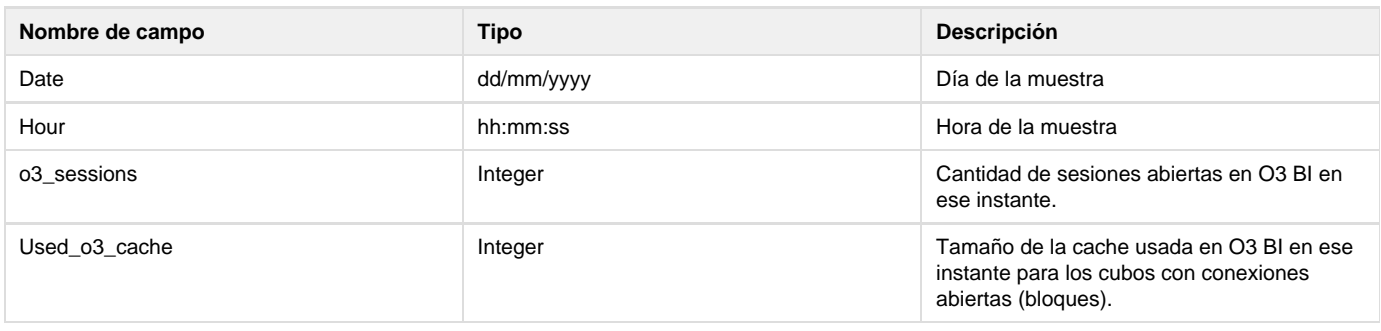

#### **Sessions**

**Generación:** se crean registros a intervalos de tiempo constantes.

Al final de cada intervalo de tiempo se genera un registro por cada sesión que hay abierta en O3 BI en ese instante. Por cada consulta que se ejecuta se actualizan los valores de algunos atributos, por ej: queries, blocks\_accesed, etc, dando lugar así al registro que se va a grabar.

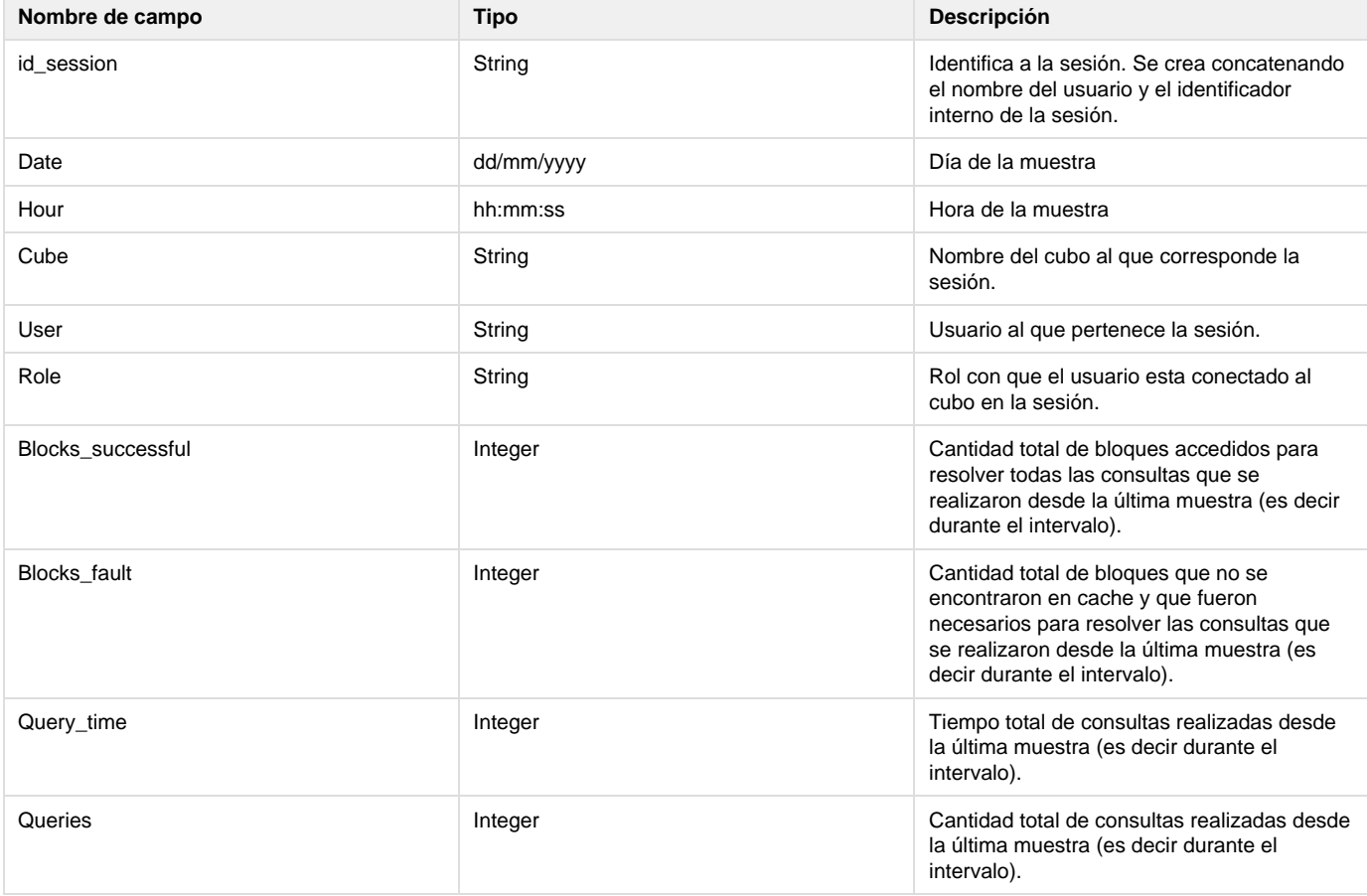

# <span id="page-32-0"></span>**Declaración de programaciones de cubos y reportes**

## O3 BI AdmServer 7.x

Declaración de programaciones para actualización de cubos y envío de reportes en forma automática y periódica.

O3 BI ofrece desde su versión 6 un servicio de actualización de cubos y ejecución de reportes en forma períodica y automática a través de las programaciones, disponibles en O3 BI AdmServer, en el nodo Configuración, a continuación del Catálogo de cubos. Para la actualización de

cubos este mecanismo puede utilizarse como alternativa a los ofrecidos por los distintos sistemas operativos.

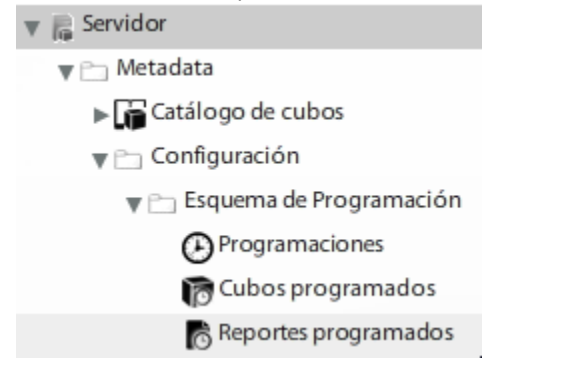

- 1. En **primer lugar** se deben declarar las [programaciones](#page-32-0) en sí: fecha y hora de inicio, periodicidad, y opcionalmente fecha y hora de finalización.
- 2. En **segundo lugar** se declaran las actualizaciones de [cubos](#page-36-0) o el envío de [reportes](#page-38-0), haciendo uso de las programaciones definidas en el primer paso.

# **Programaciones**

Las programaciones establecen fecha y hora de inicio, periodicidad y opcionalmente fecha y hora de finalización, y son utilizadas para agendar o programar actualizaciones de cubos o ejecución y envío de reprotes.

Las programaciones podrán ser editadas (modificadas) o eliminadas.

### **Declarar una nueva programación**

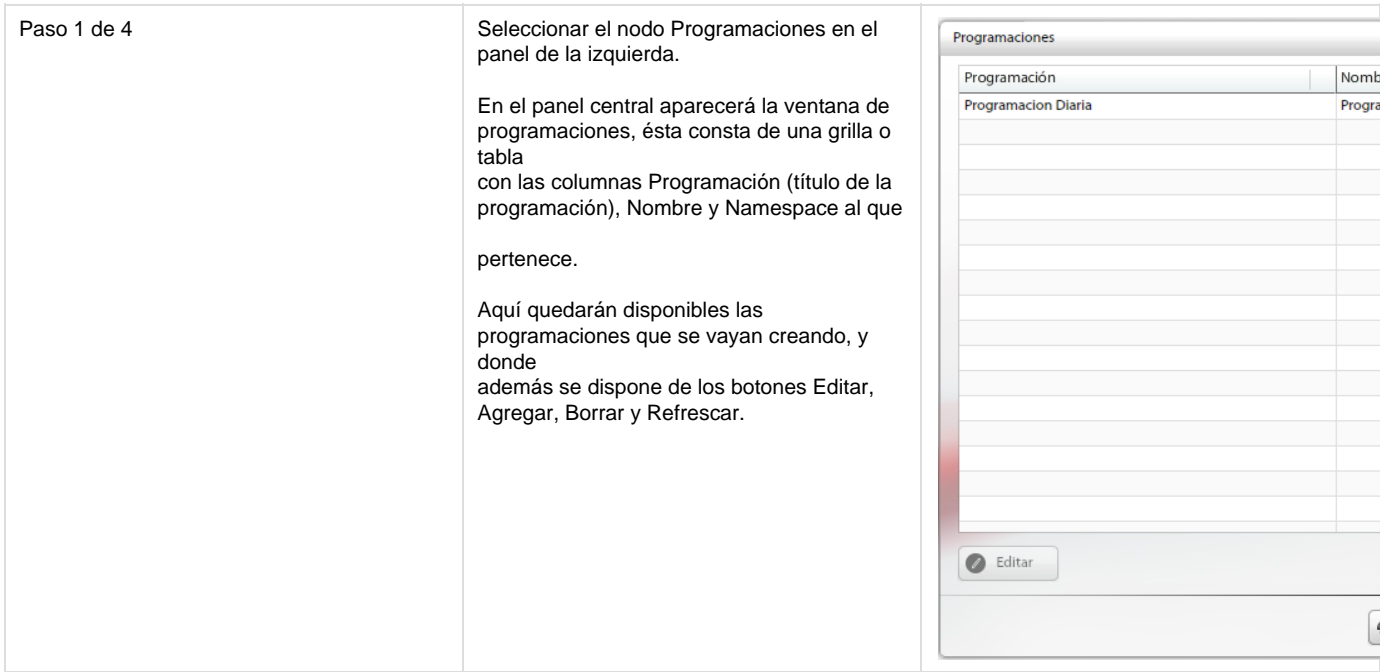

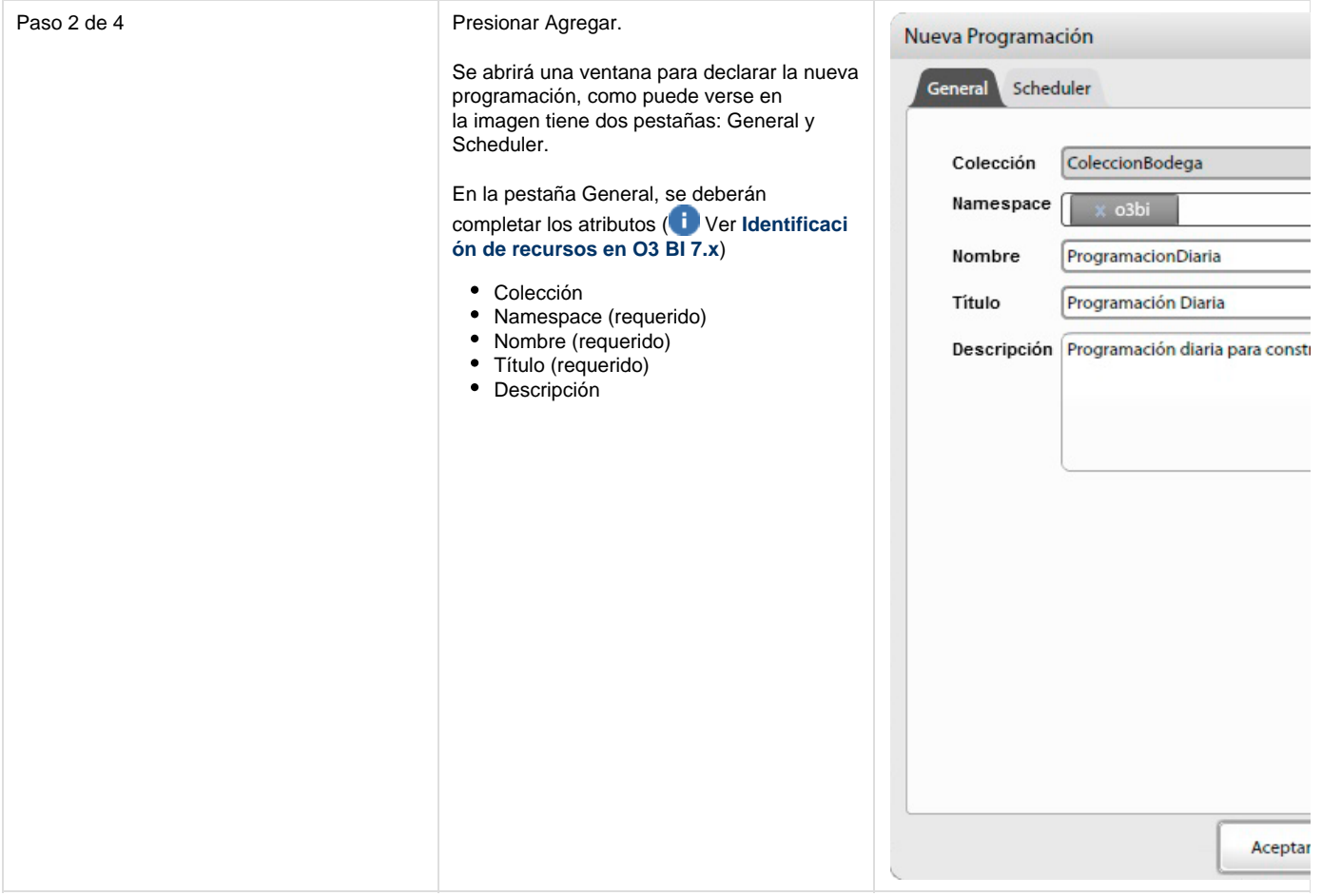

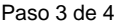

En la pestaña Scheduler, se deberá completar:

- La fecha a partir de la cual se quiere iniciar la ejecución de la programación.
- La hora a la que se quiere ejecuta programación.
- $\bullet$ Opcionalmente, la hora de fin de programación.
- En el siguiente cuadro "Repetir" se establece la periodicidad: cantidad veces al día y/o varios días, donde a su

debe indicar si la programación se deberá ejecutar diariamente, semanalmer

mensualmente, con las opciones correspondientes en cada caso.

Diariamente: todos los días (lunes domingos) o días de la semana (lu viernes).

Semanalmente: se muestran los 7 de la semana, donde se puede seleccionar días específicos.

Mensualmente: se ofrecen dos alternativas, seleccionar el día del en que se quiere ejecutar la programación (que podrá ser el día del mes) o el primer, segundo o último día de los 7 días de la semana disponibles.

• Opcionalmente, se puede indicar fecha de fin de ejecución de la programación.

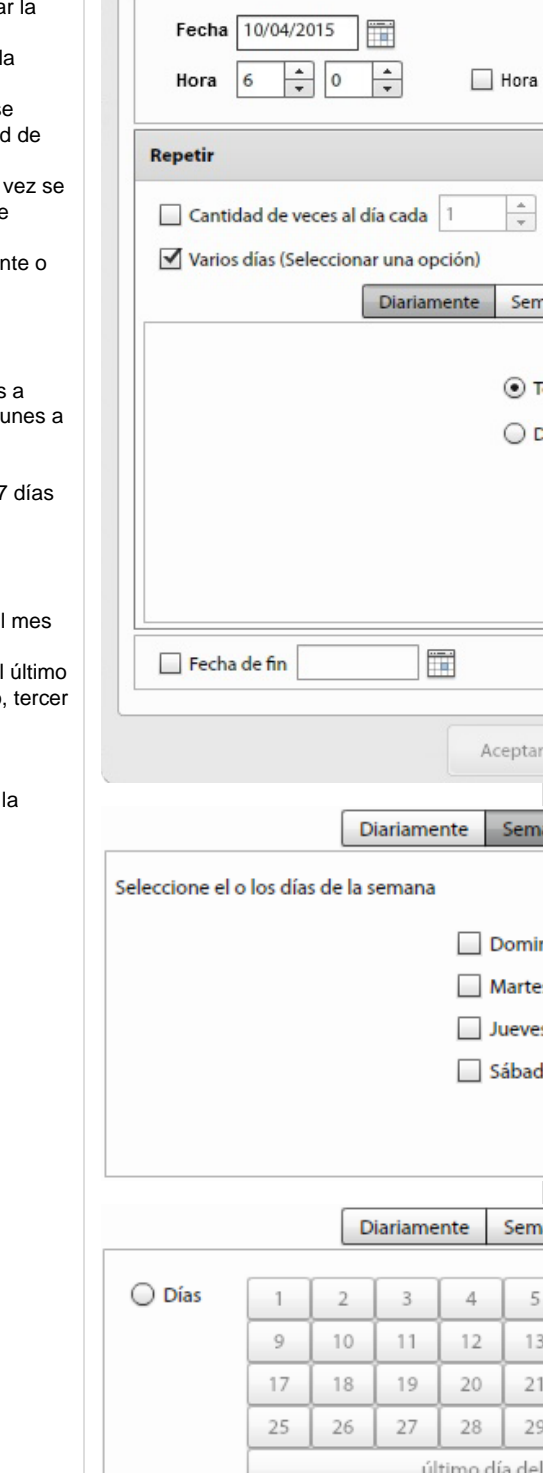

Nueva Programación

General Scheduler

 $\odot$  El

Primer

Domingo

٠

Paso 4 de 4 Tras presionar Aceptar, la programación quedará almacenada, lista para su uso con cubos y/o reportes.

#### **Editar una programación existente**

La edición de programaciones existentes permite modificar sus atributos.

Se debe seleccionar la programación a editar de la tabla de programaciones y presionar el botón Editar. A continuación se abrirá la misma ventana que al Declarar una nueva programación, pero en modo edición. El usuario deberá ajustar los atributos que considere necesario y presionar Aceptar, momento en que los cambios serán guardados.

#### **Eliminar una programación existente**

Es posible eliminar programaciones existentes.

Simplemente se debe seleccionar la programación a eliminar de la tabla de programaciones y presionar el botón Borrar. Se solicitará la confirmación correspondiente.

### <span id="page-36-0"></span>**Cubos programados**

Una vez declaradas las programaciones se estará en condición de definir la actualización de cubos. Esta actualización se define a través de la funcionalidad Cubos programados, y se ejecutará en la fecha/hora y con la periodicidad indicada por la programación asociada al cubo (creada en instancia anterior).

Las programaciones de cubos podrán ser editadas (modificadas) o eliminadas.

#### **Declarar una nueva programación de cubo**

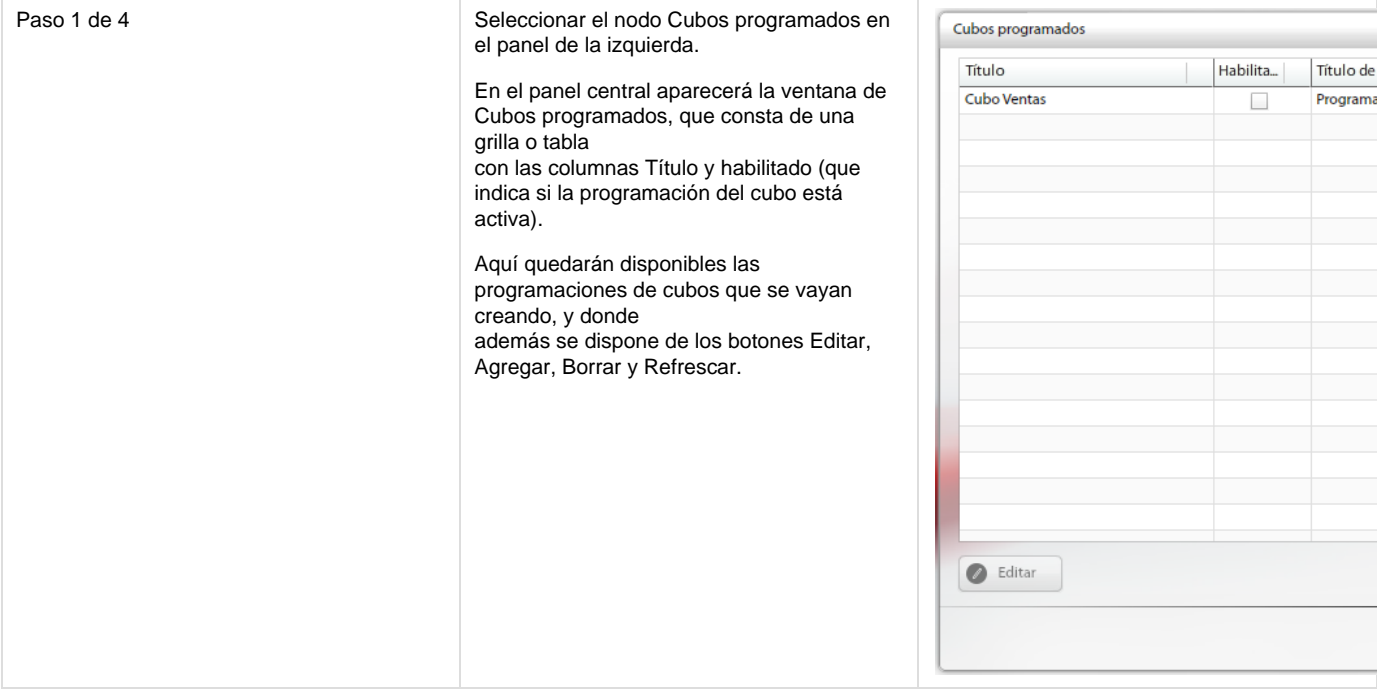

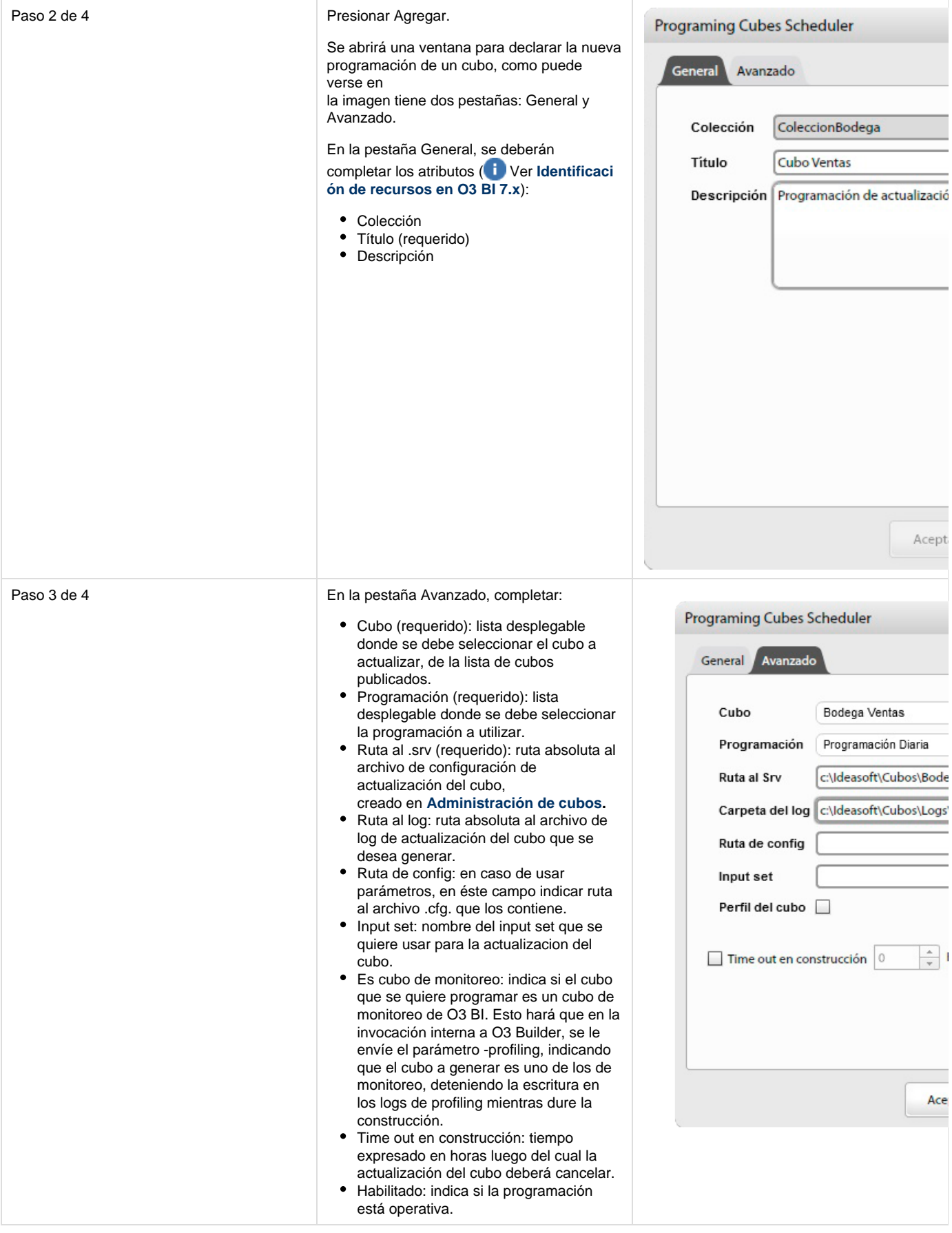

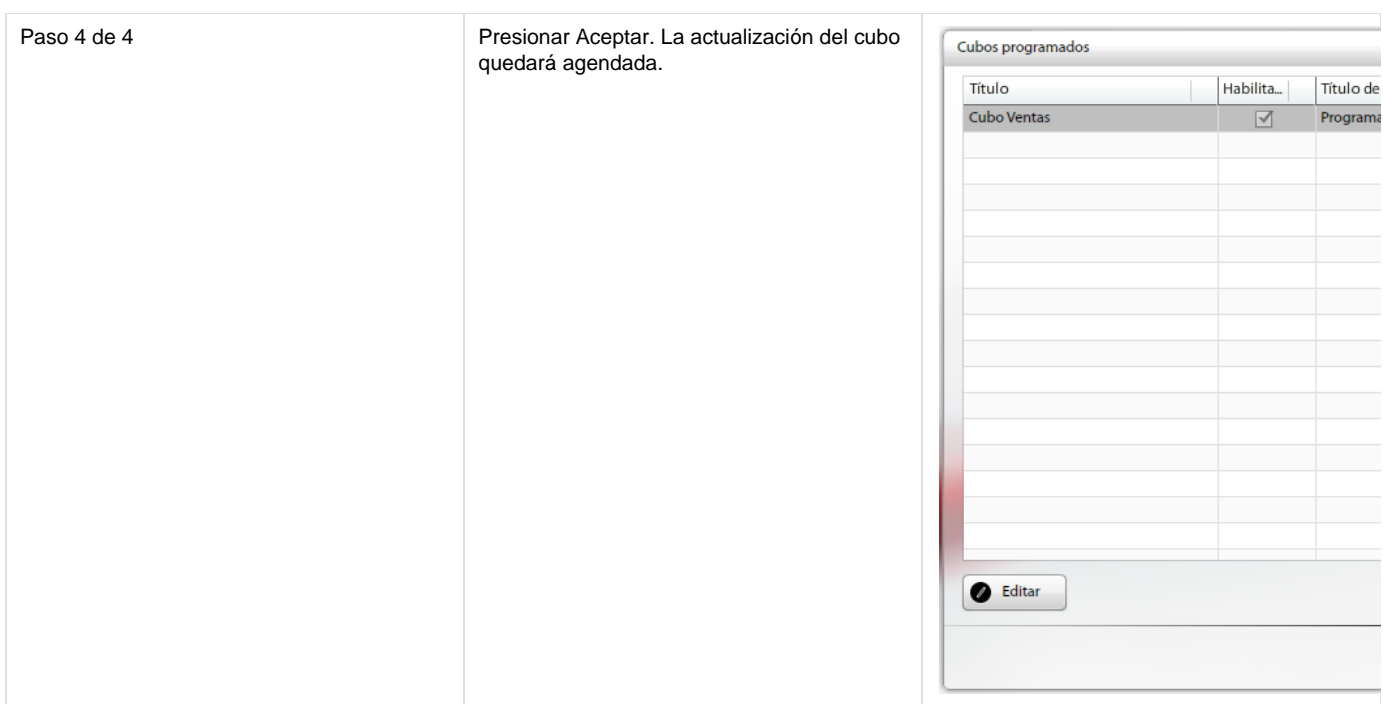

#### **Editar una programación de cubo existente**

La edición de programaciones de cubos existentes permite modificar sus atributos.

Se debe seleccionar la programación de cubo a editar de la tabla de programaciones de cubos y presionar el botón Editar. A continuación se abrirá la misma ventana que al Declarar una nueva programación de cubo, pero en modo edición. El usuario deberá ajustar los atributos que considere necesario y presionar Aceptar, momento en que los cambios serán guardados.

#### **Eliminar una programación de cubo existente**

Es posible eliminar programaciones de cubos existentes.

Simplemente se debe seleccionar la programación de cubo a eliminar de la tabla de programaciones de cubos y presionar el botón Borrar. Se solicitará la confirmación correspondiente.

## <span id="page-38-0"></span>**Reportes programados**

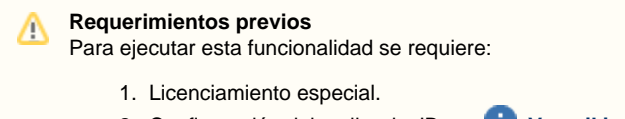

2. Configuración del mailer de JBoss. **[Ver wiki](#page-42-0)**.

Una vez declaradas las programaciones se estará en condiciones de definir la programación de reportes. Esto se define a través de la funcionalidad Reportes programados, que se ejecutará en la fecha/hora y con la periodicidad indicada por la programación asociada al reporte (creada en instancia anterior).

Esta funcionalidad ejecutará el reporte indicado y lo enviará a los destinatarios especificados, en el formato deseado.

Las programaciones de reportes podrán ser editadas (modificadas) o eliminadas.

#### **Declarar una nueva programación de reporte**

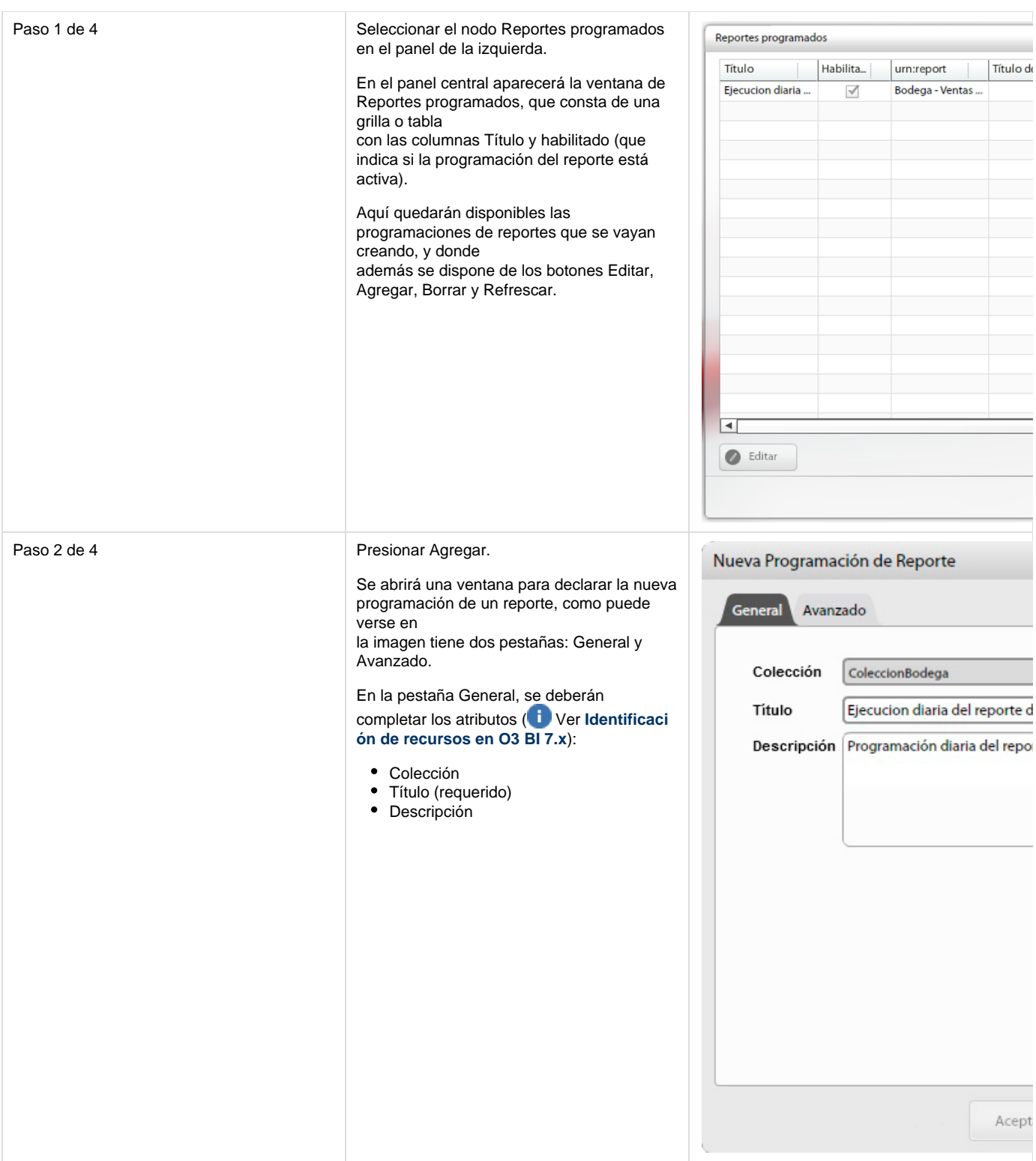

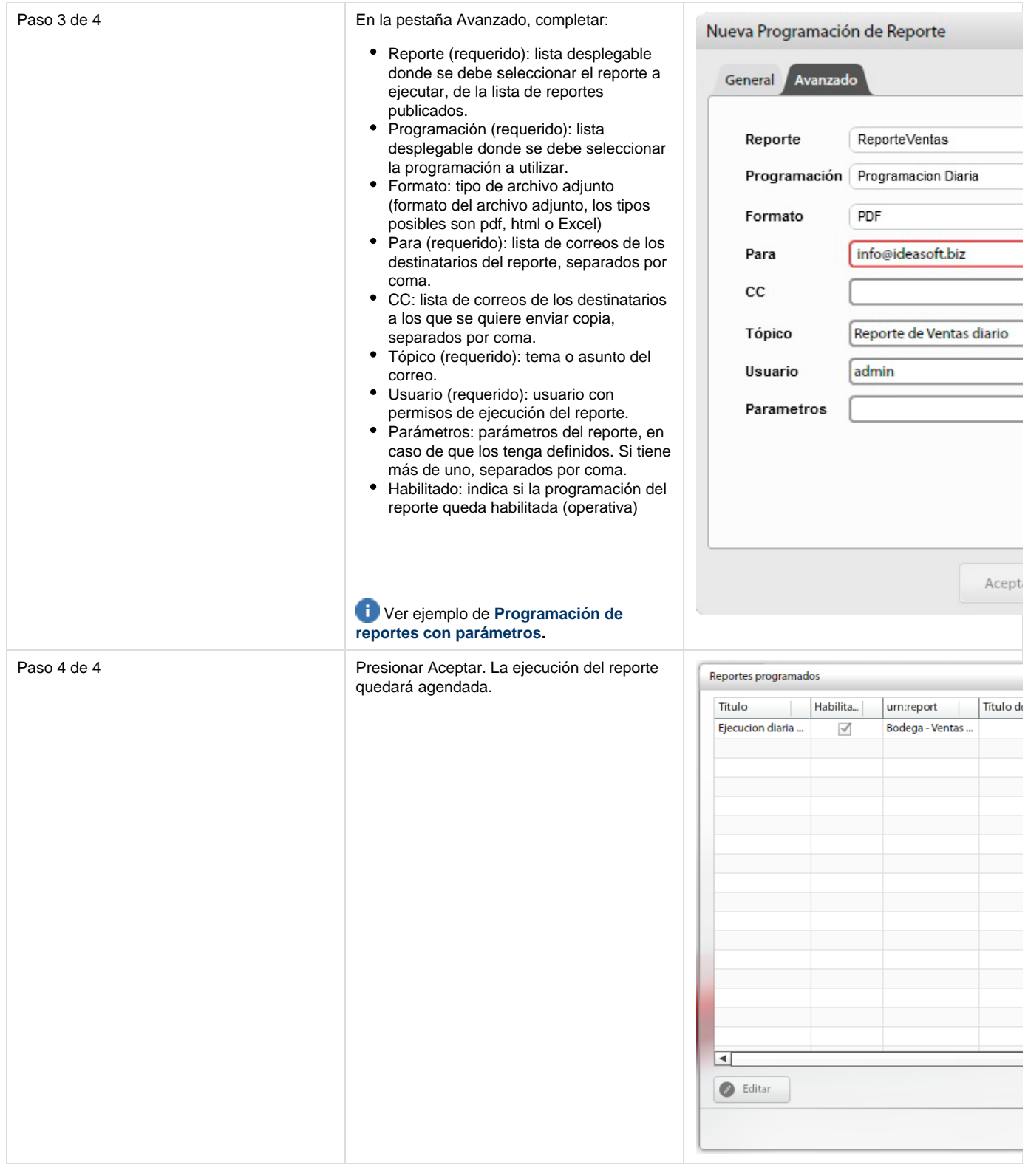

# **Editar una programación de reporte existente**

La edición de programaciones de reportes existentes permite modificar sus atributos.

Se debe seleccionar la programación de reporte a editar de la tabla de programaciones de reportes y presionar el botón Editar. A continuación se abrirá la misma ventana que al Declarar una nueva programación de reportes, pero en modo edición. El usuario deberá ajustar los atributos que considere necesario y presionar Aceptar, momento en que los cambios serán guardados.

#### **Eliminar una programación de reporte existente**

Es posible eliminar programaciones de reportes existentes.

Simplemente se debe seleccionar la programación de reporte a eliminar de la tabla de programaciones de reportes y presionar el botón Borrar. Se solicitará la confirmación correspondiente.

# <span id="page-41-0"></span>**Programación de reportes con parámetros**

## **Contexto**

Es habitual el uso de parámetros en los reportes diseñados con O3 BI Report para que el propio usuario pueda filtrar la información que se despliega, restringiendo así el análisis a subconjuntos de la información.

En caso de querer programar la ejecución de este tipo de reportes, pero sin requerir la interacción del usuario para poder seleccionar el valor de cada parámetro, será necesario enviarlos en el orden esperado, con los valores que deben tomar en cada caso.

#### **Ejemplo**

Se tiene un reporte con los parámetros Vendedor y Variedad (independientes, no en cascada), que de ser ejecutado manualmente, solicitará al usuario un valor para cada uno.

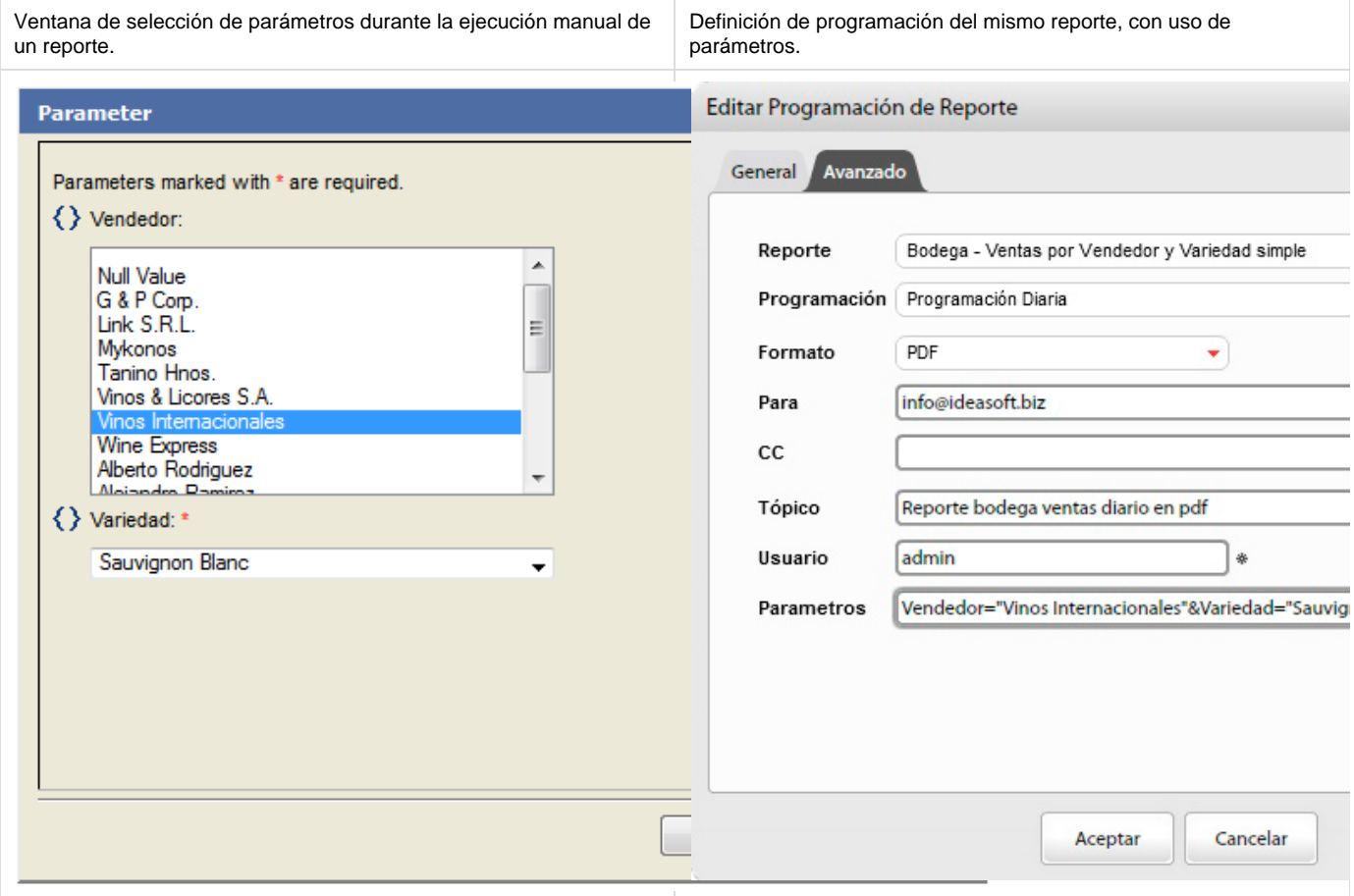

En caso de programar este reporte se deberá indicar los valores que debe tomar cada parámetro.

La sintaxis es:

<name>=<value>[&<name>=<value> ...]

Vendedor="Vinos Internacionales"&Variedad="Sauvignon Blanc"

**Observaciones**

- Se debe respetar el nombre y orden esperado de los parámetros definidos en el reporte.
- Esto implica la definición de programaciones diferentes por cada combinación de parámetros que se quiera enviar a los destinatarios.
- Si los parámetros del reporte estuviesen definidos en cascada, se debe indicar de la misma manera que si éstos fuesen independientes, respetando nombre y orden.

# <span id="page-42-0"></span>**Como configurar el servicio de email de JBoss**

```
Configuración para enviar vía SMTP
```
El servicio de mailer provisto por JBoss se configura con los siguientes archivos:

**<O3>/jboss/standalone/configuration/o3bi.xml y <O3>/O3Server\_custom.properties (Este archivo no viene por Default con la instalación se debe crear)**

#### **<O3>/jboss/standalone/configuration/o3bi.xml**

En este archivo se define la siguiente propiedad:

```
<!--Se buscan la etiquetas-->
<socket-binding-group name="standard-sockets" default-interface="global"
port-offset="${jboss.socket.binding.port-offset:0}">
</socket-binding-group>
<!--Y dentro de estas se define: -->
<outbound-socket-binding name="mail-smtp">
     <remote-destination host="ip del servidor smtp" port="25"/>
</outbound-socket-binding>
```
#### **<O3>/O3Server\_custom.properties**

En este archivo se definen una serie de propiedades, cuyos valores deberán ser modificados de acuerdo a la configuración de su servidor de correo smtp, en el siguiente ejemplo el user y el pass son datos de la casilla de correo emisora del email.

**Ejemplo:**

```
ideasoft.mail.j2eeSession.enabled = true
ideasoft.mail.smtp.host=user:pass@ip_del_servidor_smtp
ideasoft.mail.smtp.port=25
ideasoft.mail.sender=o3reportcast@localhost
ideasoft.mail.j2eeSession.jndiName=java:jboss/mail/Default <!--Se agrega
esta sentencia-->
ideasoft.mail.defaultBCCRecipient=user@gmail.com <!--Se agrega
esta sentencia, con los datos correspondientes-->
```
## **Configuración para enviar vía SMTP Seguro**

Cuando debamos utilizar un servidor de correos via SMTP Seguro con autentificación deberemos realizar algunos cambios en el archivo O3Server\_custom.properties, en la raíz de la instalación de O3 BI (se presenta un ejemplo utilizando el servidor SMTP Seguro de gmail.com).

```
ideasoft.mail.j2eeSession.enabled = false
ideasoft.mail.smtp.host=user:pass@smtp.gmail.com
ideasoft.mail.smtp.port=465
ideasoft.mail.sender=o3reportcast@smtp.gmail.com 
mail.smtp.starttls.enable=true
mail.smtp.socketFactory.class=javax.net.ssl.SSLSocketFactory
mail.smtp.socketFactory.port=465
mail.smtp.user=user@gmail.com
mail.smtp.password=pass
mail.smtp.auth=true
```

```
NOTAS
```
Para detectar errores de configuración, se pueden agregar las siguientes properties:

mail.useSystemProp=true mail.debug=true

Por omisión de la propiedad "ideasoft.mail.j2eeSession.enabled", se asume "true". Esta propiedad puede estar configurada en "O3Server.properties" o en "O3Server\_custom.properties".

# <span id="page-43-0"></span>**Identificación de recursos en O3 BI 7.x**

A partir de la versión 7 de O3 BI se incorporan mejoras para la identificación de recursos (algunos ejemplos de recursos son cubos, programaciones, programaciones de reportes, etc.)

Las versiones anteriores de O3 BI identificaban los recursos por su nombre (título), donde el usuario tenía libertad de elección de estos nombres (con restricciones de caracteres especiales). Estos mismos nombres eran utilizados para identificar internamente los recursos.

La incorporación de eXist como repositorio interno de estos recursos, permite manejar identificadores internos, paths y títulos para cada uno. Adicionalmente, se maneja el concepto de namespace.

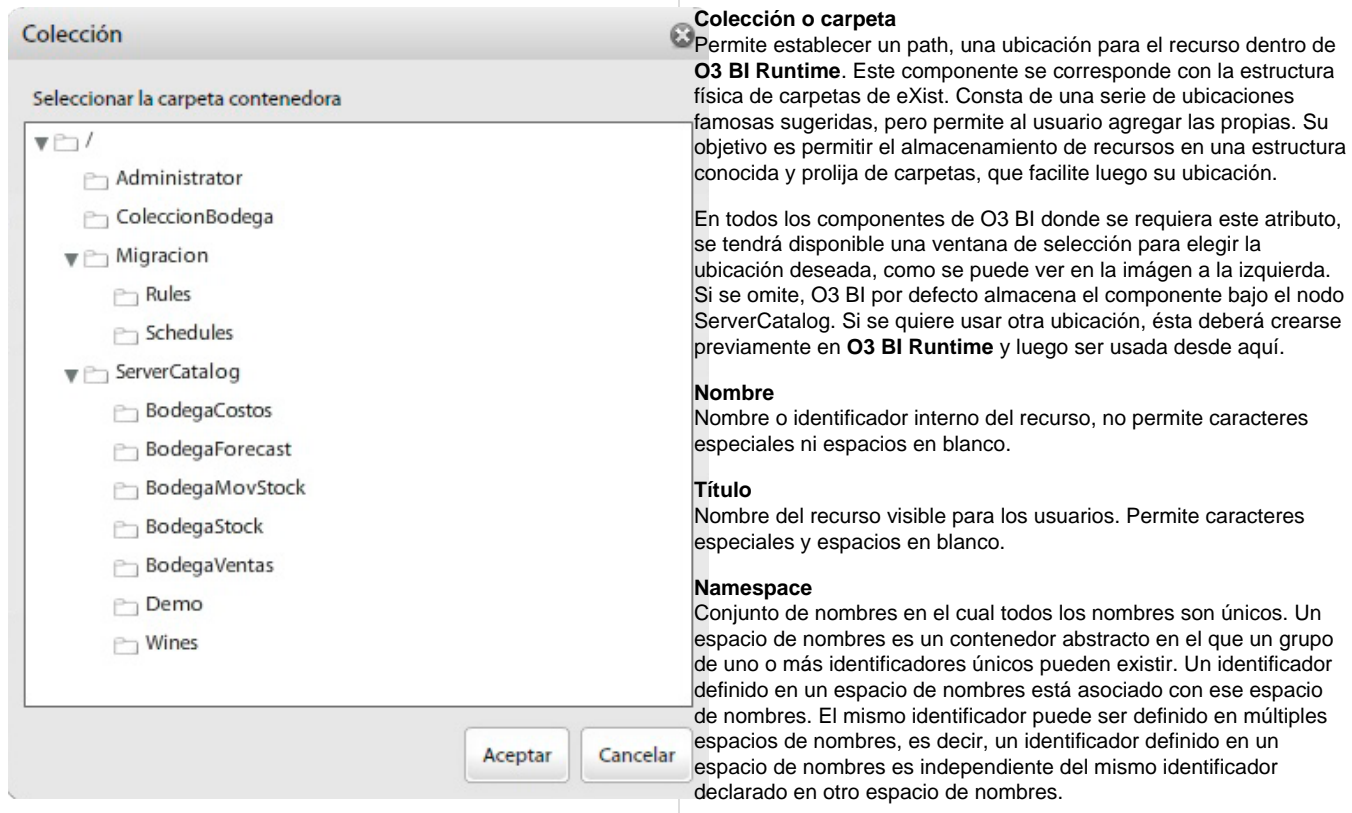

# **Identificador: urn**

Todos estos atributos forman el identificador del recurso, conocido como **urn**, con la siguiente estructura:

<ns3:identifier>urn:o3:default:r:schedule:n:o3bi:diario</ns3:identifier>

**Ejemplo Significado Valores posibles** urn identificador de la contradictivité de la contradictivité de la contradictivité de la contradictivité de l o3 producto e producto de la producto de la producto de la producto de la producto de la producto de la producto default dominio r workspace o context 'r' si es un elemento de O3 BI Runtime 'l' si es un elemento de Library schedule tipo de elemento tipo de elemento Si el workspace es r, el tipo de elemento puede ser por ejemplo cube, view, schedule, ad-hoc Si el workspace es l, el tipo de elemento puede ser por ejemplo model, term, glossary, concept, taxonomy n tipo de urn tipo de urn tipo de urn tipo de urn tipo de namespace y tipo de namespace y tipo de urn tipo de namespace y tipo de namespace y tipo de urn tipo de urn tipo de urn tipo de urn tipo de urn tipo de urn tipo de name 'a' de automatic, caso en que va seguido de un id o3bi namespace, indicado por el usuario diario name, nombre indicado por el usuario

Donde, entre los tags <ns3:identifier> y </ns3:identifier>, y separados por : se tiene:

Cada una de las partes que conforman el identificador no puede tener mas de 20 caracteres y no aceptan caracteres especiales.